## **PRESENTATION DE CE MODE D'EMPLOI**

Ayez toujours ce manuel à portée de main à côté de votre PC. Conservez bien le mode d'emploi et l'emballage du PC pour pouvoir les remettre au nouveau propriétaire en cas de vente.

Nous avons articulé ce mode d'emploi de façon à ce que vous puissiez à tout moment, à l'aide du sommaire, trouver les informations, classées par thèmes, dont vous avez besoin.

Afin de démarrer le PC immédiatement, veuillez vous reporter au chapitre **« Consignes de sécurité »** et **« Utilisation ».**

Nous vous conseillons de lire également les autres chapitres afin d'obtenir des explications détaillées et des conseils d'utilisation de votre PC.

Le but de ce mode d'emploi est de vous informer sur votre PC dans un langage facilement compréhensible.

Vous trouverez également d'autres explications concernant votre PC dans l'aide En Ligne sur la page d'accueil de votre PC. Cliquer sur :

**Timportant :** Vous trouverez davantage d'instructions et d'informations sur votre ordinateur dans l'aide en ligne, accessible à partir du **menu Démarrer** de Windows. Cliquez sur :

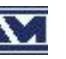

**M** Informations sur votre PC

Pour vous servir des programmes d'application et du système d'exploitation, vous pouvez utiliser les aides qui vous sont proposées dans les programmes lorsque vous appuyez sur une touche (F1, la plupart du temps) ou que vous cliquez sur le bouton de la souris. Ces aides seront disponibles lorsque vous utiliserez le systèmes d'exploitation Microsoft Windows® ou les programmes d'application.

Windows<sup>XP</sup> propose une présentation (voir sur la barre d'outils) à la découverte du système d'exploitation. Nous avons listé d'autres sources d'information intéressantes à partir de la page 79.

# **A QUI S'ADRESSE CE GUIDE ?**

Il s'adresse aussi bien aux débutants qu'aux utilisateurs confirmés. Mis à part l'utilisation professionnelle que l'on peut en faire, le PC est conçu pour être utilisé dans les foyers. Les nombreuses possibilités d'utilisation conviennent à toute la famille.

### **IDENTIFICATION**

Pour conserver la preuve de l'origine de votre PC, notez ici les informations suivantes :

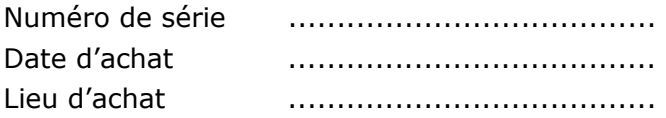

Vous trouverez le numéro de série au dos de votre ordinateur. Notez également le numéro sur votre carte de garantie.

### **LA QUALITE**

Nous avons, par le choix des composants de l'ordinateur, fait particulièrement attention à la fonctionnalité, la simplicité d'utilisation, la sécurité et la fiabilité. Grâce à un concept matériel et logiciel équilibré, nous pouvons vous présenter maintenant un PC évolutif, qui vous procurera du plaisir aussi bien au travail que pour vos loisirs. Nous vous remercions de la confiance que vous accordez à notre produit et nous sommes heureux de vous accueillir comme nouveau client.

Copyright © 2004 Tous droits réservés. Ce manuel est protégé par le code de la propriété intellectuelle. Copyright **Medion®**. Marques: **MS-DOS**® et **Windows**® sont des marques déposées *Microsoft®*. **Pentium**® est une marque déposée **Intel**®.

Les autres noms de produit mentionnés dans ce document sont des marques de leurs propriétaires respectifs.

Sous réserve de toutes modifications.

### Sommaire:

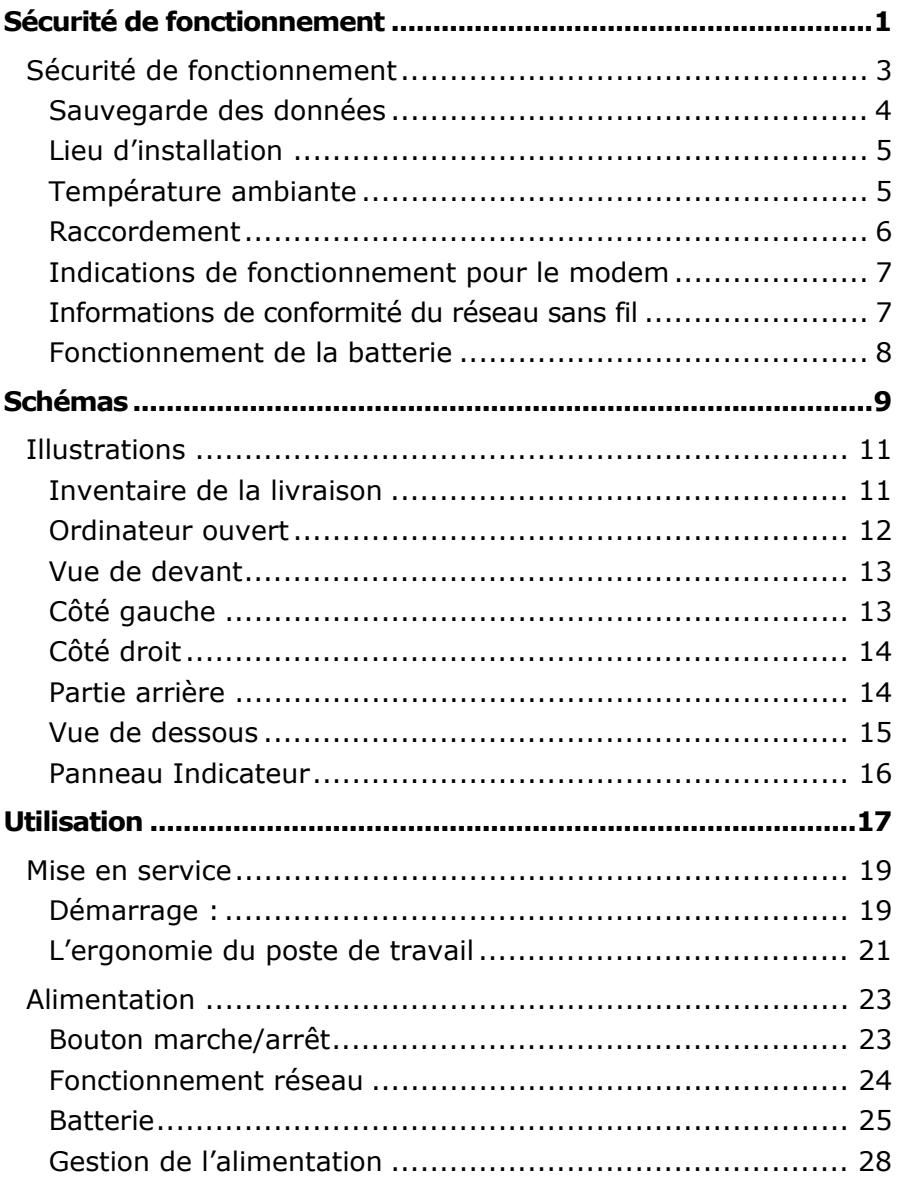

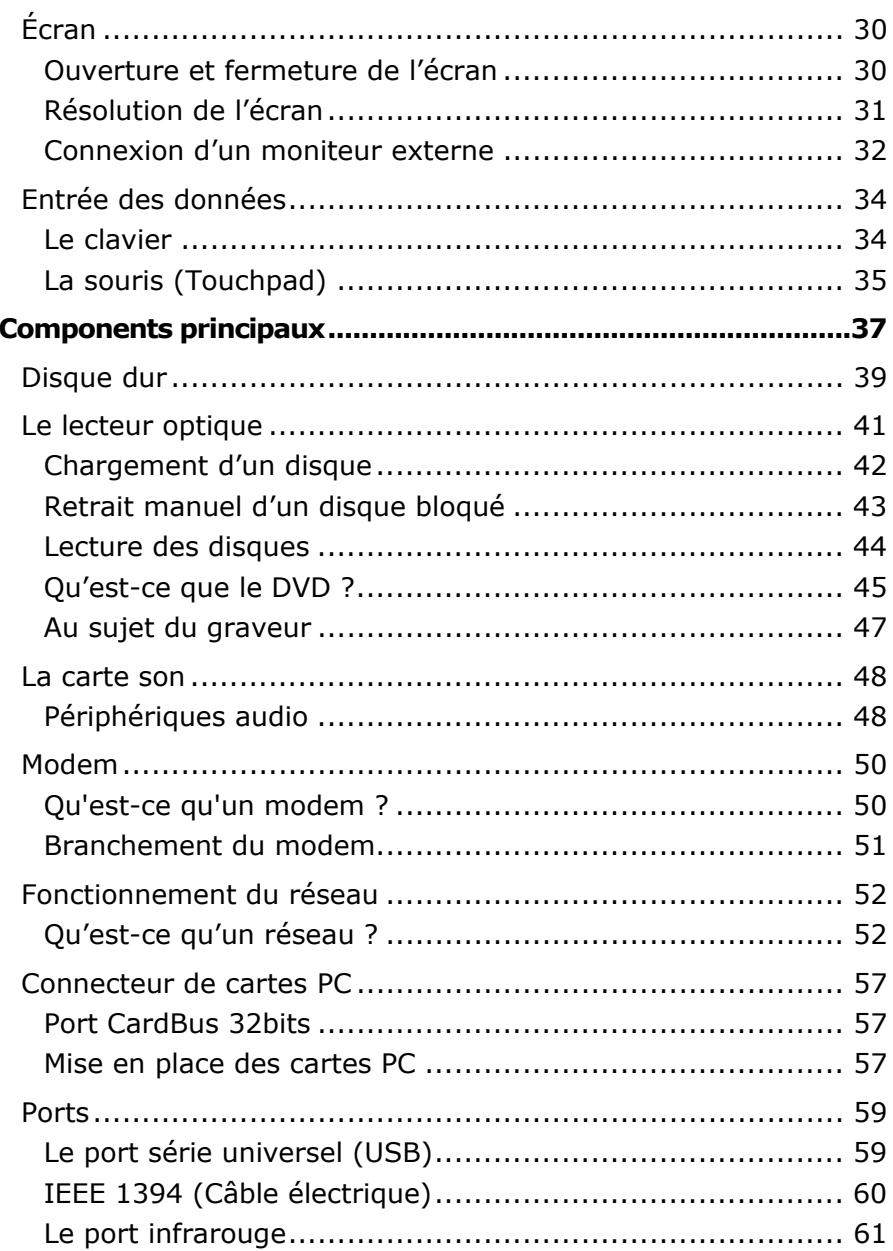

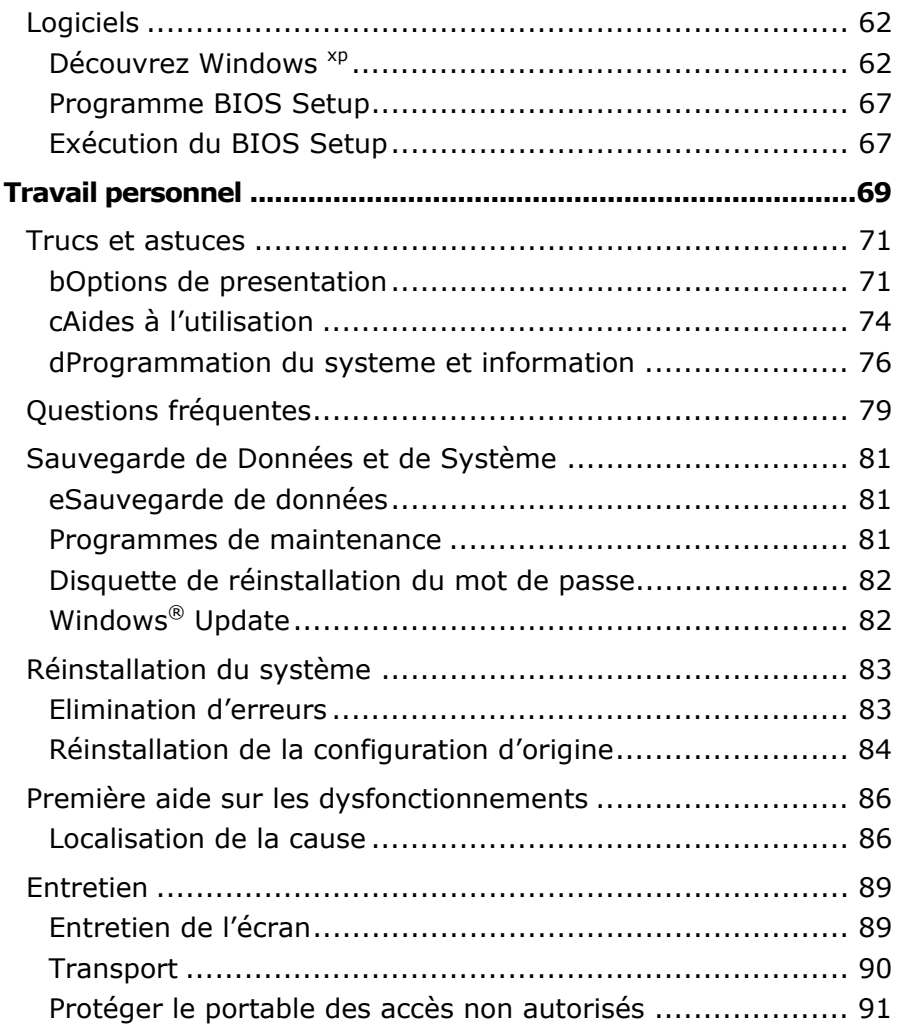

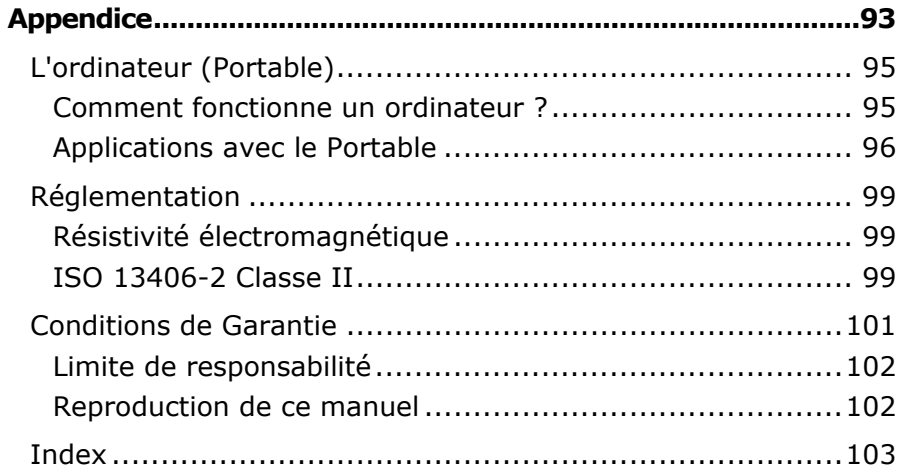

# **R** Chapitre 1

# Sécurité de fonctionnement

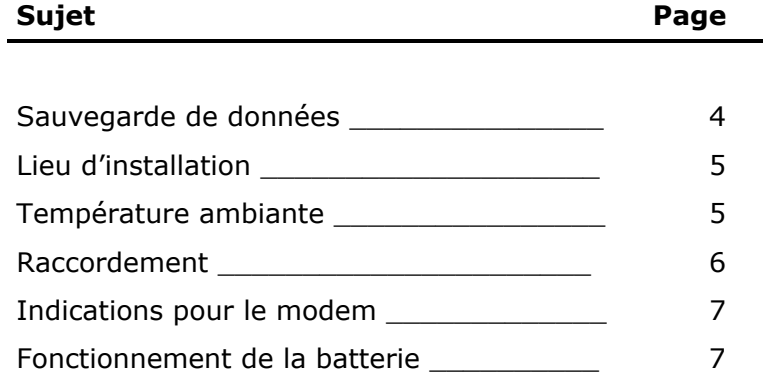

# SECURITE DE FONCTIONNEMENT

Veuillez lire ce chapitre attentivement et respecter toutes les consignes énoncées. Vous garantirez ainsi à votre ordinateur un bon fonctionnement et une longue durée de vie.

- \* Ne laissez pas d'**enfants sans surveillance** jouer avec des appareils électriques. Les enfants ne sont pas toujours conscients des éventuels dangers.
- \* **N'ouvrez jamais les boîtiers** de l'ordinateur, de la batterie ou de l'adaptateur secteur ! Vous pourriez déclencher un courtcircuit ou même un feu, ce qui endommagerait votre ordinateur. N'utilisez jamais votre ordinateur lorsque le boîtier est ouvert.
- \* Les lecteurs CD-ROM/CDRW/DVD sont des dispositifs **laser de classe 1** lorsqu'ils sont utilisés à l'intérieur d'un boîtier fermé d'ordinateur. N'enlevez pas le couvercle de ces dispositifs, des **rayons laser invisibles** pourraient être émis. Ne regardez pas les rayons laser, même avec des instruments d'optique.
- \* N'introduisez **aucun objet à l'intérieur de l'ordinateur** par les fentes et ouvertures de l'appareil. Des corps étrangers pourraient déclencher un court-circuit ou même un feu, ce qui endommagerait votre ordinateur.
- \* Les fentes et ouvertures de l'ordinateur servent à son aération. **Ne les recouvrez pas**, sinon il pourrait y avoir surchauffe.
- \* L'ordinateur **ne peut pas** être utilisé dans une **usine**.
- \* N'utilisez pas l'ordinateur **en cas d'orage** afin d'éviter les dommages que peut causer la foudre.
- \* Ne posez **aucun objet** sur l'ordinateur et n'exercez aucune pression sur l'écran. Ces actions pourraient avoir pour conséquence de briser l'écran.
- \* Vous **risquez de vous blesser** si l'**écran** TFT **se brise**. Ramassez les morceaux cassés avec **des gants de protection** et envoyez-les au service après vente qui les **détruira**. Lavez-vous ensuite les mains avec du savon car il est possible qu'il y ait eu émanation de **produits chimiques**.
- \* L'écran ne doit jamais être ouvert **complètement à 180°**. N'essayez pas de l'ouvrir de force.
- $\parallel$  Ne touchez pas l'écran avec les doigts ou avec des objets pointus, vous éviterez ainsi de l'abîmer.
- \* Ne soulevez **jamais** l'ordinateur **en le tenant par l'écran**, les charnières pourraient se casser.

**Éteignez tout de suite** l'ordinateur ou ne l'allumez surtout pas, **débranchez-le** et adressez-vous au **service client** si...

- ... l'**adaptateur secteur**, le **câble électrique** ou la prise **a fondu** ou est endommagée. Faites remplacer le câble ou le bloc d'alimentation défectueux par une pièce neuve. Ces pièces ne doivent en aucun cas être réparées.
- ... le **boîtier** de l'ordinateur est **endommagé** ou si **du liquide a coulé à l'intérieur**. Faites examiner l'ordinateur par le service client. Autrement, l'ordinateur pourrait ne pas fonctionner dans les conditions de sécurité indispensables. Il y a en effet danger de mort par électrocution et/ou risque de rayonnement laser nocif !

### **SAUVEGARDE DES DONNEES**

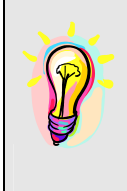

Après chaque mise à jour de vos données, effectuez une sauvegarde sur un support externe (CD-R : voir page 47). Le fabricant **ne peut être tenu pour responsable** d'une perte de données et de ses éventuelles conséquences.

# **LIEU D'INSTALLATION**

- \* Maintenez votre ordinateur et tous les éléments qui lui sont connectés à l'abri de l'**humidité**, et protégez-le de la **poussière** et des **rayons de soleil**. En cas de non-respect de ces consignes, vous exposez votre ordinateur à des risques de défaillances ou de détérioration.
- \* N'utilisez **pas** votre ordinateur **à l'extérieur**.
- *A* Placez et utilisez tous les éléments sur un support stable, **bien horizontal** et **non soumis à des vibrations**, l'ordinateur ne risquera pas ainsi de tomber.

### **TEMPERATURE AMBIANTE**

- \* L'ordinateur peut fonctionner à une température ambiante comprise entre 5° C et 35° C et par un taux d'humidité relative compris entre 10 % et 90 % (sans condensation).
- \* Lorsque l'ordinateur est débranché, il peut être stocké à une température comprise entre 0° C et 60° C.

## **RACCORDEMENT**

Veuillez respecter les consignes suivantes pour raccorder correctement votre ordinateur :

### **ALIMENTATION**

- \* N'ouvrez pas le boîtier réseau. Il y a **danger de mort** par décharge électrique lorsque le boîtier est ouvert. Il ne contient aucun élément à entretenir.
- \* La **prise** doit se trouver près de l'ordinateur et être **facilement accessible**.
- \* Pour mettre votre ordinateur hors tension, retirez la fiche de la prise.
- \* Ne branchez le boîtier que sur des prises mise à la terre et sur du **courant secteur 100-240V~/ 50-60 Hz.** Si vous n'êtes pas sûr du voltage de votre installation dans cette pièce, renseignez-vous auprès de votre centre EDF.
- \* N'utilisez que le matériel de raccordement **livré en accompagnement**.
- \* Si vous rajoutez une **rallonge**, veillez à ce qu'elle corresponde aux **exigences VDE**. Renseignez-vous auprès de l'électricien qui a effectué votre installation.

### **CABLES**

- \* Faites cheminer les câbles de façon que personne ne puisse marcher ou trébucher dessus.
- \* Ne posez **aucun objet sur les câbles**, ils pourraient être endommagés.

### **INDICATIONS DE FONCTIONNEMENT POUR LE MODEM**

\* Si votre système est équipé d'un modem, veillez à ce que celui-ci soit branché uniquement sur une ligne de téléphone **analogique**. Tout raccordement à une installation parallèle digitale, à un branchement collectif ou à un taxiphone n'est pas autorisé et peut endommager le modem ou les appareils raccordés.

S'il est équipé d'un modem, cet ordinateur a été testé pour être utilisé en France, Suisse et Belgique et répond aux directives européennes concernant les équipements hertziens et les équipements terminaux de télécommunications (R&TTE 1999/5/EG).

### **INFORMATIONS DE CONFORMITE DU RESEAU SANS FIL**

D'après les directives R&TTE (1999/5/EC) des émetteurs radio vérifiés et homologués, les appareils suivants livrés séparément avec ce PC peuvent être de puissance plus faible :

-Réseau sans fil

Ces émetteurs radio sans fil sont pourvus d'un marquage CE séparé. Vous pourrez obtenir les déclarations de conformité à l'adresse **www.medion.com/conformity**

### **FONCTIONNEMENT DE LA BATTERIE**

Les batteries stockent de l'énergie électrique dans leurs cellules pour la restituer en cas de besoin. Pour augmenter la durée de vie et les capacités de vos batteries, et afin qu'elles fonctionnent correctement, respectez les indications suivantes :

- \* Faites en sorte de ne **jamais** exposer **longuement** la batterie aux rayons directs du soleil ou à la **chaleur**.
- \* Ne jetez **pas** la batterie **au feu**.
- **Si vous ne respectez pas** ces indications, la batterie sera endommagée et pourra même **exploser** dans certaines conditions.
- \* N'ouvrez jamais la batterie, elle ne contient **pas d'éléments à entretenir**.
- \* Évitez toute **salissure** et tout contact avec des matières conductrices telles **les substances chimiques** ou les produits d'entretien.
- *♦* Pour recharger la batterie, il faut utiliser exclusivement le char**geur d'origine livré en accompagnement**.
- \* Assurez-vous (au moyen du voyant ou du signal sonore de l'ordinateur) que la batterie est **complètement déchargée** avant de la recharger.
- \* Remplacez la batterie par une autre batterie **de même type** ou par une batterie équivalente qui aurait été conseillée par le fabricant.
- \* Charger la batterie jusqu'à ce que le voyant de la batterie s'éteigne. Observez également les indications de la page 25 concernant le «chargement de la batterie» pour évaluer l'**état de chargement** de votre batterie.
- \* N'oubliez pas de mettre la batterie hors tension pour la remplacer.
- \* **Les batteries ne sont pas biodégradables**. Apportez les batteries devenues inutilisables à un centre d'élimination des déchets. Votre service clientèle peut vous renseigner à ce sujet.

# **n** Chapitre 2

# Schémas

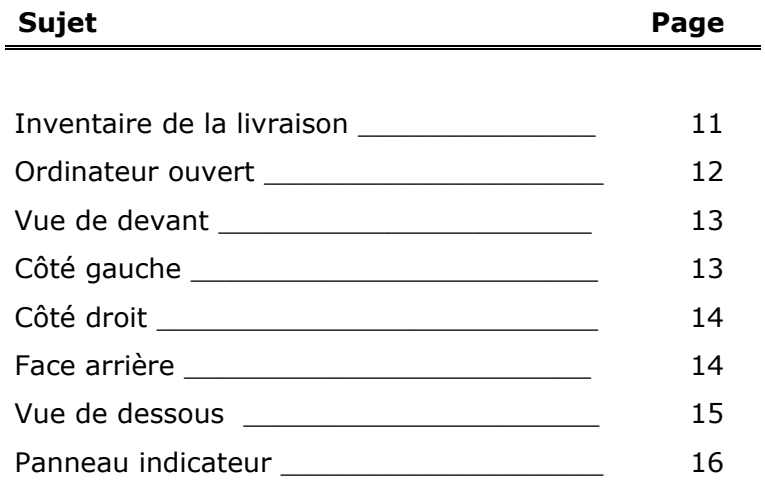

# ILLUSTRATIONS

### **INVENTAIRE DE LA LIVRAISON**

Notebook

Batterie Li-Ion

Adaptateur secteur avec câble de raccordement (FSP065-AAC)

Câble modem

Disque de sécurité avec pilotes

Manuel Microsoft Windows®

Manuel de l'utilisateur

Carte de garantie

### **ORDINATEUR OUVERT**

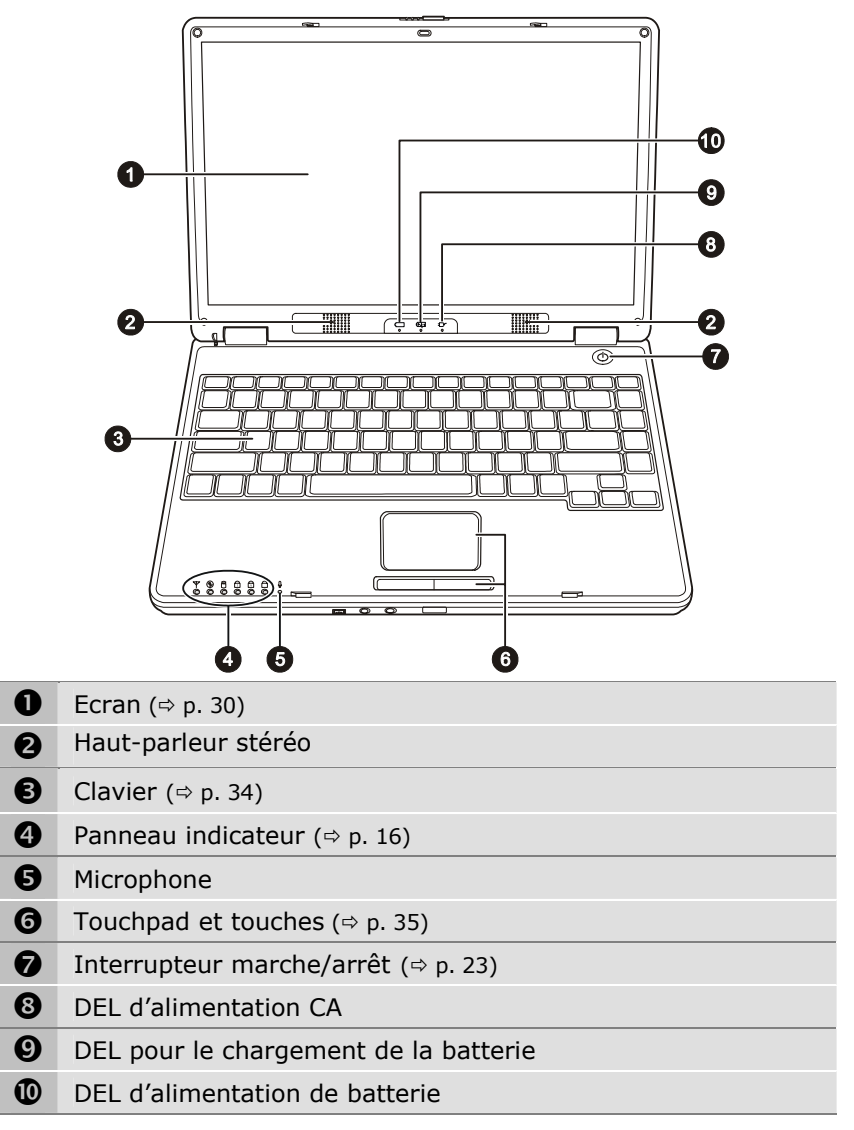

### **VUE DE DEVANT**

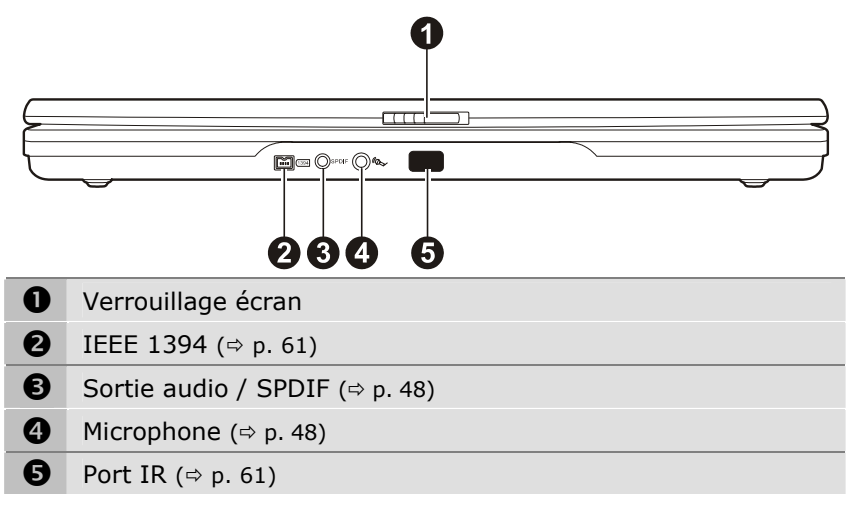

### **COTE GAUCHE**

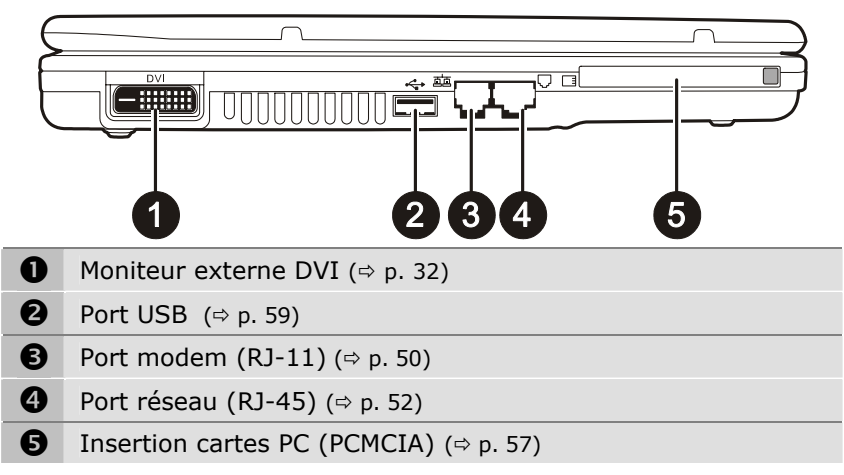

## **COTE DROIT**

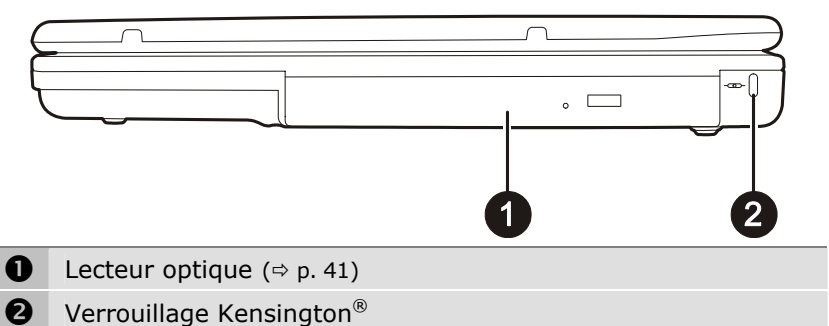

### **PARTIE ARRIERE**

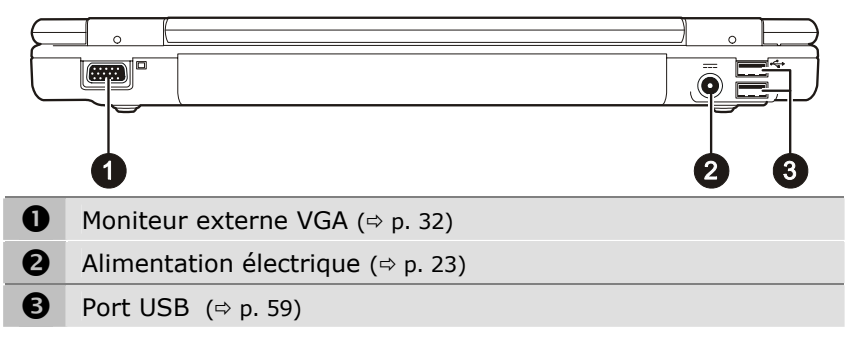

### **VUE DE DESSOUS**

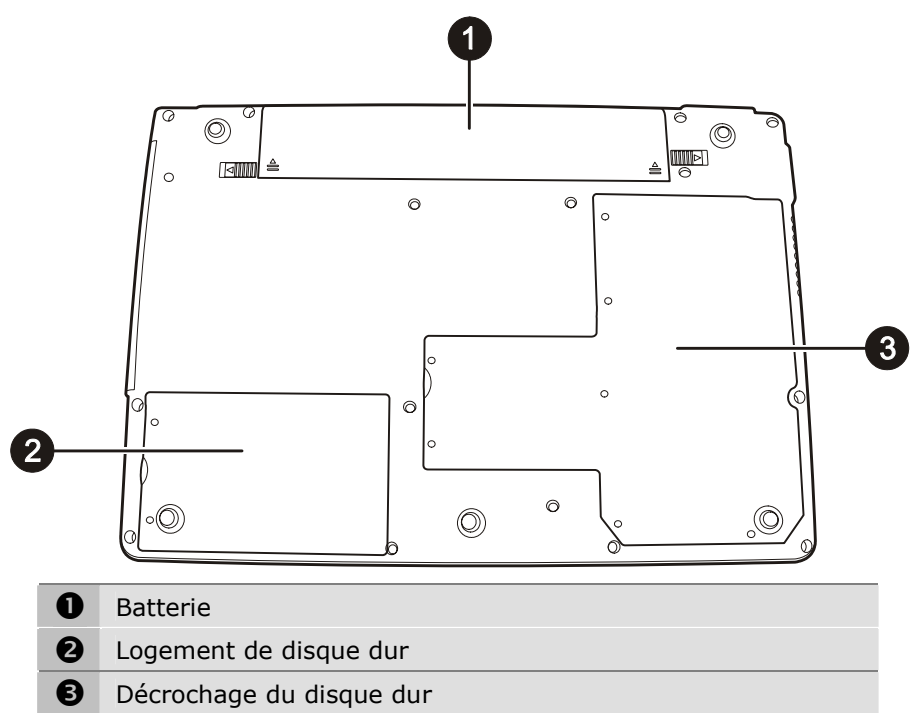

## **PANNEAU INDICATEUR**

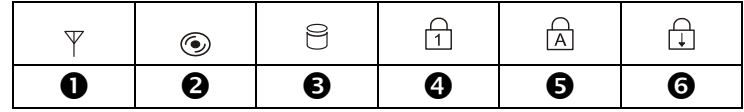

Le système indique par l'intermédiaire de voyants l'état de l'alimentation et du système d'exploitation (cf. page 12). Les messages qui s'affichent concernant le système d'exploitation donnent des informations sur l'activité de l'ordinateur :

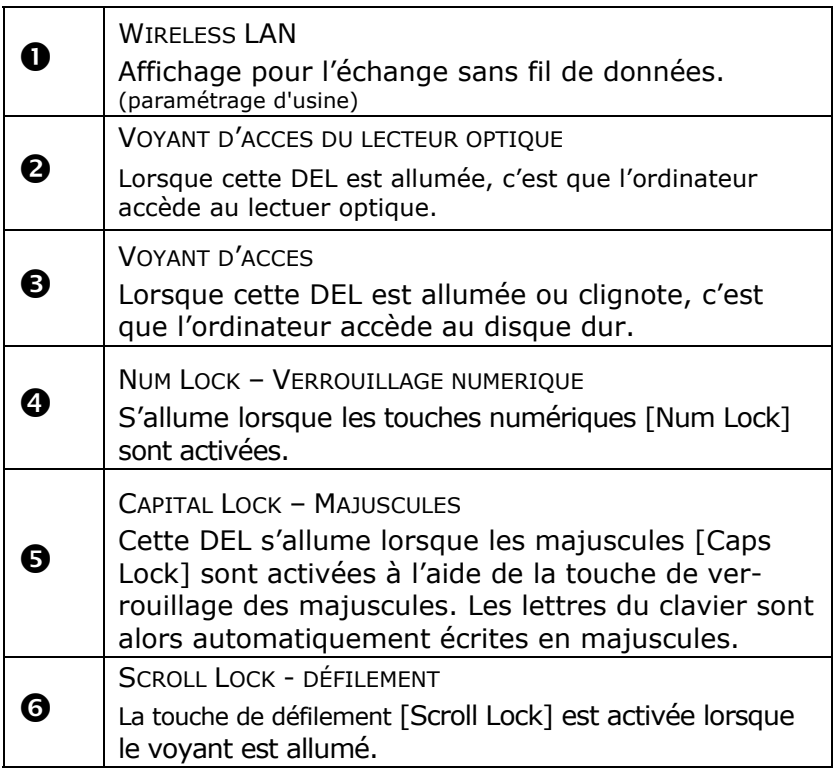

# **n** Chapitre 3

# Utilisation

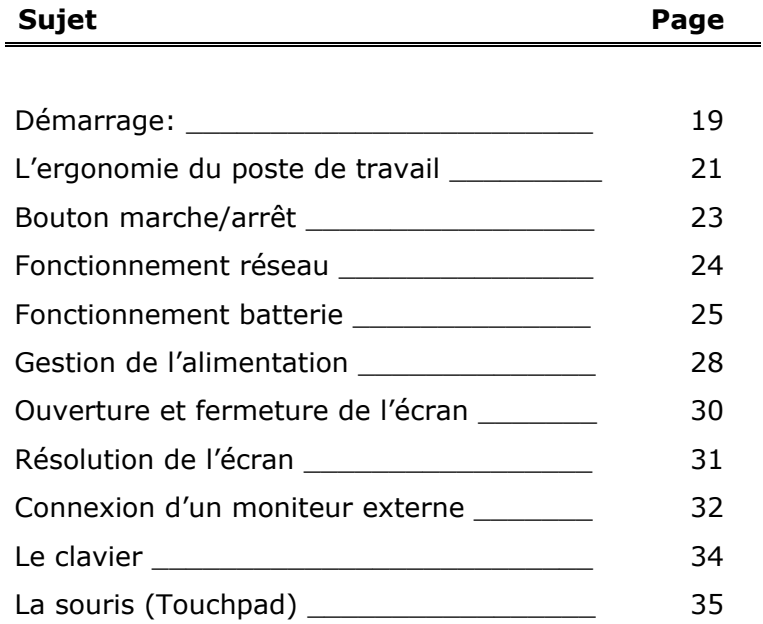

# MISE EN SERVICE

Pour manipuler correctement votre ordinateur et pour le garder longtemps en bon état, il faut que vous ayez lu auparavant le chapitre « **Sécurité de fonctionnement** » situé au début de ce manuel.

L'ordinateur est déjà complètement pré-installé, vous n'aurez donc pas à régler les pilotes, vous pourrez démarrer immédiatement.

### **DEMARRAGE :**

### **Étape 1**

Si la batterie n'est pas assez chargée, branchez l'adaptateur secteur.

- Ouvrez l'écran en poussant la sécurité vers la droite avec le pouce, puis en amenant l'écran à la position souhaitée entre le pouce et l'index.  $( \Rightarrow P. 30)$ .
- Allumez l'ordinateur à l'aide de l'interrupteur marche/arrêt.  $( \Rightarrow P. 23)$ . L'ordinateur démarre et passe maintenant par différentes phases.
- Â Aucune disquette de démarrage (par ex. la disquette de récupération) ne doit se trouver dans le lecteur optique, car le système d'exploitation ne serait pas alors chargé à partir du disque dur.

Le chargement dure un peu plus longtemps à la première installation. Une fois que toutes les données nécessaires ont été enregistrées, le système d'exploitation est complètement installé.

### **Étape 2**

Suivez les instructions sur l'écran. Chaque fenêtre explique les étapes à effectuer. La procédure d'accueil vous amène entre autre aux écrans et fenêtres suivants.

Si vous avez des questions, cliquez simplement sur

### **Contrat de licence**

#### **Explication :**

Lisez attentivement le contrat de licence. Vous obtiendrez des informations juridiques importantes sur l'utilisation de votre logiciel.

Pour voir l'ensemble du texte, vous devez déplacer la barre de défilement à l'aide de la souris, jusqu'à ce que vous arriviez à la fin du document. Donnez votre accord au contrat en cliquant sur l'option «**J'accepte le contrat de licence**».

Cela vous donne le droit d'utiliser le produit suivant les conditions définies et d'ouvrir le pack Windows® «*Premiers pas*».

### **Étape 3**

Une fois la session ouverte, l'écran de Windows® s'affiche.

# **L'ERGONOMIE DU POSTE DE TRAVAIL**

Un aspect à ne pas négliger est le lieu d'installation de votre PC. Nous allons donc nous attacher d'abord à cet aspect :

### **L'EMPLACEMENT DE L'ECRAN**

Tenez compte du fait que le moniteur doit être installé de façon à éviter les reflets, les lumières aveuglantes et les contrastes trop forts (malgré la vue admirable par la fenêtre !).

L'écran ne doit jamais se trouver à proximité d'une fenêtre car c'est à cet endroit que la pièce est la plus claire à cause de la lumière du jour. Cette clarté rend plus difficile l'adaptation de l'œil à l'écran plus sombre.

L'écran doit toujours être disposé de façon à ce que le regard soit parallèle à la fenêtre.

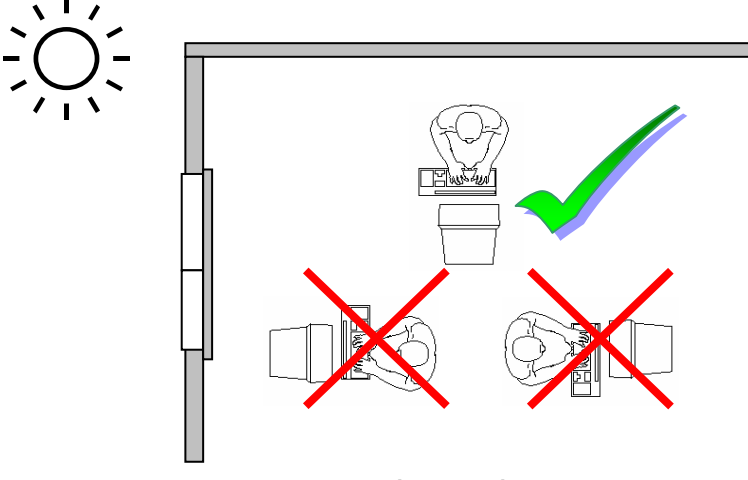

La position avec le regard dos à la fenêtre n'est pas bonne étant donné que le reflet du jour à travers la fenêtre est directement en contact avec l'écran. De même, le regard directement en face de la fenêtre n'est pas bon en raison du contraste entre l'écran sombre et la clarté de la lumière du jour peut provoquer des difficultés d'adaptation et des douleurs.

L'orientation en parallèle devrait également valoir pour la lumière artificielle. Ceci signifie que les mêmes critères et raisons sont valables pour l'éclairage des bureaux et des lieux de travail avec une lumière artificielle.

Au cas où la pièce ne permette pas de positionner l'écran comme indiqué, il existe beaucoup d'autres solutions afin d'éviter les lumières aveuglantes, les reflets, les contrastes trop importants entre clair et sombre …. Par exemple : tourner, rabaisser ou rehausser l'écran. On peut également améliorer cette installation en installant des stores à lamelles ou verticaux aux fenêtres, des murs de séparation ou en modifiant les installations d'éclairage. Attention : l'écran doit être positionné de manière à éviter les reflets, les lumières aveuglantes et les forts contrastes de luminosité (malgré la vue admirable par la fenêtre !).

Le fait de rester assis dans la même position pendant une période prolongée peut à la longue devenir inconfortable. Pour augmenter votre confort et réduire les risques de lésion, vous devez adopter une position d'assise correcte.

- **Dos** Lorsque vous êtes assis à votre poste de travail, veillez à ce que votre dos soit soutenu par le dossier de la chaise, en position droite ou légèrement inclinée vers l'arrière.
- **Bras** Vos bras doivent être souples et détendus, coudes près du corps, avant-bras et mains parallèles au sol.
- **Poignets** Vos poignets doivent être aussi droits que possibles lorsque vous utilisez le clavier, la souris ou la boule de commande. Ils ne doivent pas être pliés vers le haut ou vers le bas ou latéralement de plus de 10 degrés.
- **Jambes** Vos cuisses doivent être horizontales ou légèrement inclinées vers le bas. Vos jambes doivent pratiquement former un angle droit avec vos cuisses. Vos pieds doivent reposer à plat sur le sol. Au besoin, utilisez un repose-pied mais avant d'en acquérir un, assurez-vous que la hauteur de votre chaise est correctement réglée.
- **Tête** Votre tête doit être droite ou légèrement inclinée vers l'avant. Evitez de travailler avec la tête ou le tronc tordu dans une position non naturelle.
- **Général** Changez fréquemment de position et faites souvent des pauses pour éviter la fatigue.

# **ALIMENTATION**

### **BOUTON MARCHE/ARRET**

Vous pouvez allumer ou éteindre l'ordinateur en appuyant sur le bouton marche/arrêt (page 12).

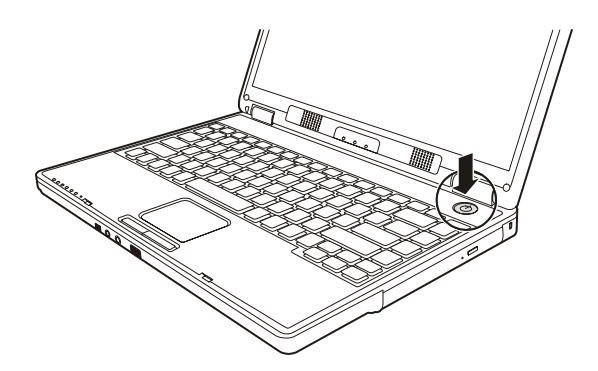

Un affichage vous informe sur l'état du système. L'ordinateur s'éteint indépendamment du système d'exploitation lorsque le bouton reste appuyé pendant plus de 4 secondes.

**C ATTENTION !** N'éteignez pas votre ordinateur si le **disque dur** fonctionne et si le **voyant d'accès** est allumé. Sinon vous risquez de perdre des données. Afin de protéger le disque dur, il vous faut attendre au moins 5 secondes après avoir éteint l'ordinateur pour le rallumer.

### **FONCTIONNEMENT RESEAU**

Votre ordinateur est livré avec un adaptateur secteur universel pour courant alternatif qui s'adapte automatiquement à la source de courant du lieu concerné. Il peut prendre en charge les voltages suivants: **AC 100-240V~/ 50-60 Hz.** Veuillez respecter les **consignes de sécurité** des pages 1 et suivantes concernant l'alimentation.

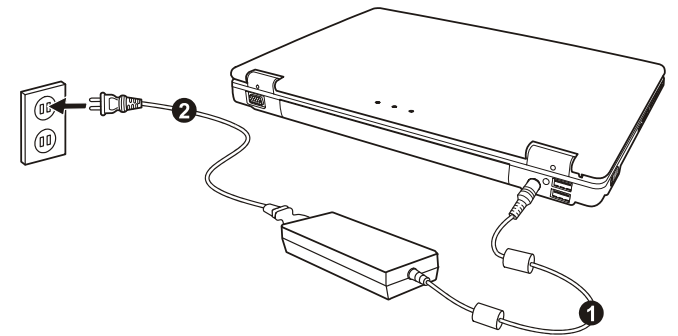

L'adaptateur est branché à une prise de courant alternatif à l'aide d'un câble secteur. Le câble d'alimentation à courant continu est branché de la partie arrière de l'ordinateur (cf. page 14). L'adaptateur fournit du courant électrique à l'ordinateur et recharge en même temps la batterie. Les voyants d'alimentation, situés sur l'ordinateur (cf.

page 16), renseignent sur l'état de fonctionnement. Votre batterie se recharge aussi lorsque vous travaillez avec l'ordinateur en laissant l'adaptateur branché. L'adaptateur secteur consomme de l'électricité même lorsque l'ordinateur n'y est pas branché. Débranchez donc l'adaptateur si l'ordinateur n'est pas branché.

#### **← Attention !** N'utilisez que le bloc et le cordon d'alimentation **fournis**.

# **BATTERIE**

Les batteries emmagasinent de l'énergie électrique dans leurs cellules et la redistribuent lorsqu'on en a besoin. Afin d'augmenter la durée de vie et la capacité de votre batterie et de garantir son bon fonctionnement, vous devez absolument tenir compte des consignes de sécurité données page 7 et suivantes.

### **MISE EN PLACE DE LA BATTERIE**

Insérez les connecteurs de la batterie sur ceux du compartiment.

#### **RETRAIT DE LA BATTERIE**

2. Pour enlever la batterie, défaites la sécurité  $(0+0)$  avant de la tirer de son logement.

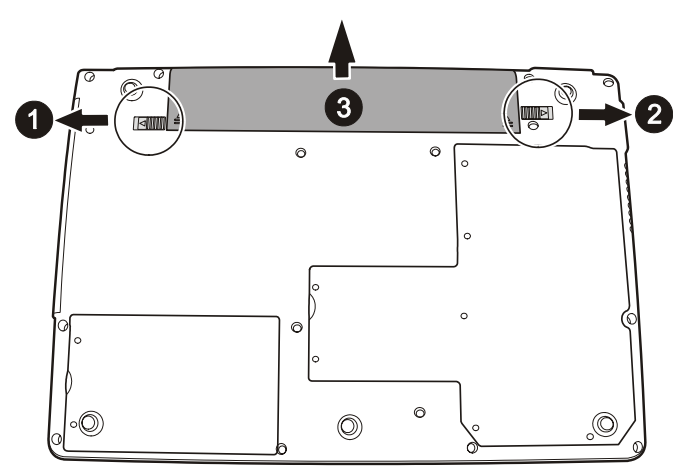

● **ATTENTION !** N'enlevez jamais la batterie lorsque l'ordinateur est allumé, car vous pourriez perdre des données.

### **CHARGEMENT DE LA BATTERIE**

La batterie est chargée sur le bloc d'alimentation. Si le bloc d'alimentation est branché, la batterie se recharge automatiquement, indépendamment du fait que l'ordinateur soit allumé ou éteint. Un chargement complet nécessite quelques heures si l'ordinateur est éteint. S'il est allumé, le chargement dure nettement plus longtemps.

#### **AUTONOMIE DE LA BATTERIE**

Une batterie aux ions de lithium complètement chargée fournit de l'énergie pendant environ 2 heures d'utilisation. La durée d'utilisation dépend cependant de la configuration des fonctions d'économie d'énergie, de votre manière de travailler, du processeur de votre ordinateur, de la capacité de mémoire vive et du type d'écran. Sous Windows, des alarmes sonnent dès que la charge de la batterie tombe en dessous de la valeur minimale définie. Les performances du processeur sont alors diminuées pour économiser le courant.

**■ REMARQUE** : les alarmes de batterie et le mode «Low-Battery» (batterie faible) cessent lorsque le bloc d'alimentation est branché.

### CONTROLE DE LA CAPACITE DE LA BATTERIE

Pour contrôler le niveau de charge de la batterie, déplacez le curseur de la souris sur le symbole d'énergie qui apparaît dans la barre des tâches.

Lorsque l'ordinateur fonctionne sur batterie, ce symbole montre une batterie et, lorsqu'il fonctionne sur secteur, c'est une prise qui s'affiche. Si la batterie est en cours de chargement, la prise est barrée d'un éclair.

Vous pouvez obtenir des informations supplémentaires en doublecliquant sur le symbole.

- **REMARQUE** : si vous ignorez l'alarme de batterie faible, votre ordinateur passe en mode de veille prolongée.
- **C ATTENTION !** Si la batterie est vide, vos données ne seront pas conservées longtemps en mémoire vive.
- **C ATTENTION !** N'enlevez jamais la batterie lorsque l'ordinateur est allumé ou lorsqu'il n'est pas encore passé en mode de veille prolongée, car vous pourriez perdre des données.

# **GESTION DE L'ALIMENTATION**

Votre ordinateur offre des fonctions d'économie d'énergie automatique et configurables, que vous pouvez utiliser pour optimiser la durée d'utilisation de la batterie et réduire les coûts de fonctionnement en général, les modes d'économie d'énergie sont appelés mode de veille et mode de veille prolongée.

### **APM ET ACPI**

L'Advanced Power Management (APM) a été développé par Intel et Microsoft et contrôle uniquement les principales fonctions d'alimentation du système.

L'Advanced Configuration and Power Management Interface (ACPI) a été développé par Intel, Microsoft et Toshiba, pour contrôler les fonctions d'économie d'énergie et les fonctions Plug & Play des systèmes.

La nouvelle norme ACPI est supérieure à l'APM. On peut ainsi attribuer des fonctions différentes à la fermeture et à l'ouverture de l'écran pour la gestion de l'alimentation.

#### **METTRE EN VEILLE**

Avec cette configuration, le contenu de la mémoire vive de votre ordinateur est conservé, tandis que presque tous les autres composants de votre ordinateur sont complètement éteints ou que la consommation de courant est réduite à un minimum.

En mode de veille, l'ordinateur reste actif avec une consommation de courant minimale. Le voyant de veille s'allume. Une brève pression sur l'interrupteur marche/arrêt remet l'appareil en route.

### **LA VEILLE PROLONGEE**

La veille prolongée est une alternative astucieuse à la mise hors tension totale de l'ordinateur. Dans cet état, toutes les données de la mémoire vive (systèmes et graphiques) sont copiées dans un fichier sur le disque dur.

Dès que toutes les données ont été sauvegardées, l'ordinateur est éteint. Au démarrage suivant de l'ordinateur, ces données sont réécrites par le BIOS dans la mémoire vive. En quelques instants, l'ordinateur se trouve exactement dans l'état dans lequel vous l'aviez laissé à la dernière utilisation.

Si vous fermez l'ordinateur alors que vous êtes en train de travailler sur un document (et sous réserve que la configuration ACPI ait été définie correctement), l'ordinateur fait automatiquement le reste pour vous. Au redémarrage, vous vous trouvez exactement à la ligne à laquelle vous travailliez au moment de l'interruption.

Contrairement à un moniteur traditionnel, l'écran à cristaux liquides ne présente ni rayonnements ni scintillements.

### **OUVERTURE ET FERMETURE DE L'ECRAN**

Un loquet garde l'écran fermé lorsque l'ordinateur n'est pas utilisé.

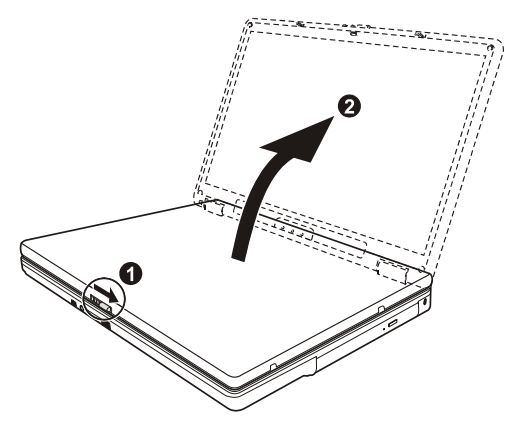

Pour l'ouvrir, poussez le loquet ( $\bullet$ ) avec le pouce vers droit, soulevez (<sup>o</sup>) ensuite l'écran à l'aide du pouce et de l'index et mettez-le dans la position souhaitée.

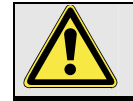

L'écran **ne doit pas être ouvert à 180°**. N'essayez pas de l'ouvrir de force.

Les combinaisons de touches suivantes vous permettent de contrôler des fonctions d'écran.
# **RESOLUTION DE L'ECRAN**

L'écran incorporé présente, selon sa taille, une résolution de **1280 x 768** pixels. Si vous passez, dans le programme auxiliaire de Windows «Propriétés de l'affichage», à une configuration différente, il se peut que l'affichage n'apparaisse pas sur toute la surface de l'écran. Un grossissement provoque des déformations à l'affichage, en particulier pour l'écriture. Vous pouvez cependant travailler avec une résolution plus élevée si vous branchez un moniteur externe à plus haute résolution.

Vous devez pourtant réduire l'intensité de couleur pour augmenter la résolution de l'écran, car la mémoire vidéo n'accepte qu'une certaine capacité. Avec le programme auxiliaire de Windows «Propriétés de l'affichage», ajustez la présentation aux modes utilisés.

### **CONNEXION D'UN MONITEUR EXTERNE**

L'ordinateur dispose d'un port de moniteur externe.

- 1. Posez l'ordinateur correctement.
- 2. Branchez le câble du moniteur externe au port VGA ou au port DVI de l'ordinateur ( $\Leftrightarrow$  p. 14).
- 3. Branchez le moniteur externe sur le secteur et mettez-le sous tension.
- 4. Mettez maintenant votre ordinateur en marche.

Lors du branchement d'un moniteur externe, deux possibilités de configuration vous sont données :

**1. Mode clone** (même affichage sur les deux écrans)

Appuyez sur les touches **FN + F5** pour activer le moniteur externe. L'écran de l'ordinateur s'éteint. Pour régler l'affichage, suivez les indications du fabricant du moniteur.

Si vous appuyez à nouveau sur les touches **FN + F5** l'affichage sera activé sur les deux appareils.

Appuyez de nouveau sur les touches **FN + F5** pour désactiver le moniteur externe et allumer l'écran de l'ordinateur.

#### **2. Bureau étendu**

(Dans ce mode, le deuxième moniteur [externe] affiche un bureau plus grand. Les fenêtres du premier écran peuvent être décalées sur le deuxième.)

Cette option n'est pas prise en charge par la combinaison de touches **FN + F5**.

Cliquez n'importe où sur votre bureau à l'aide du bouton droit de la souris et choisissez **Propriétés** pour ouvrir le programme **Propriétés de l'affichage**.

- Dans l'onglet **Paramètres**, cliquez avec le bouton gauche de la souris sur le deuxième écran  $\bullet$ .
- Choisissez l'option **Étendre mon bureau Windows**  sur ce moniteur <sup>o</sup>, puis cliquez sur OK.
- Pour désactiver cette fonction, décochez la case « Étendre mon bureau Windows sur ce moniteur ».

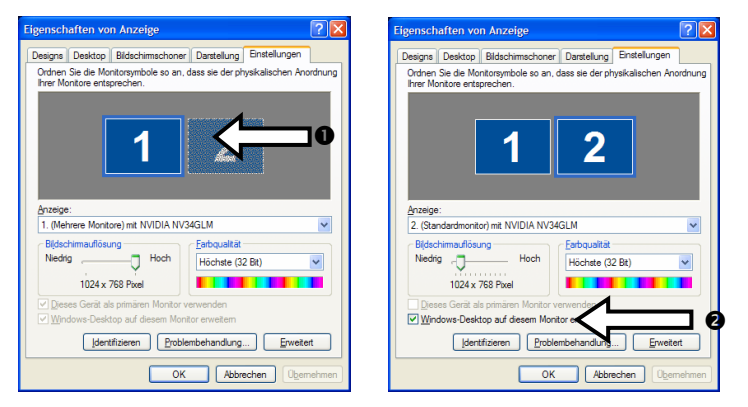

Vous pouvez aussi régler dans cet onglet la résolution d'écran et la qualité de couleurs du moniteur en cours d'utilisation.

# ENTREE DES DONNEES

### **LE CLAVIER**

Grâce à la double fonction de certaines touches, vous disposez des mêmes fonctions que sur un clavier Windows normal. Certaines fonctions sont obtenues à l'aide des touches FN propres à l'ordinateur.

#### **COMBINAISONS DE TOUCHES SPECIFIQUES A L'ORDINATEUR**

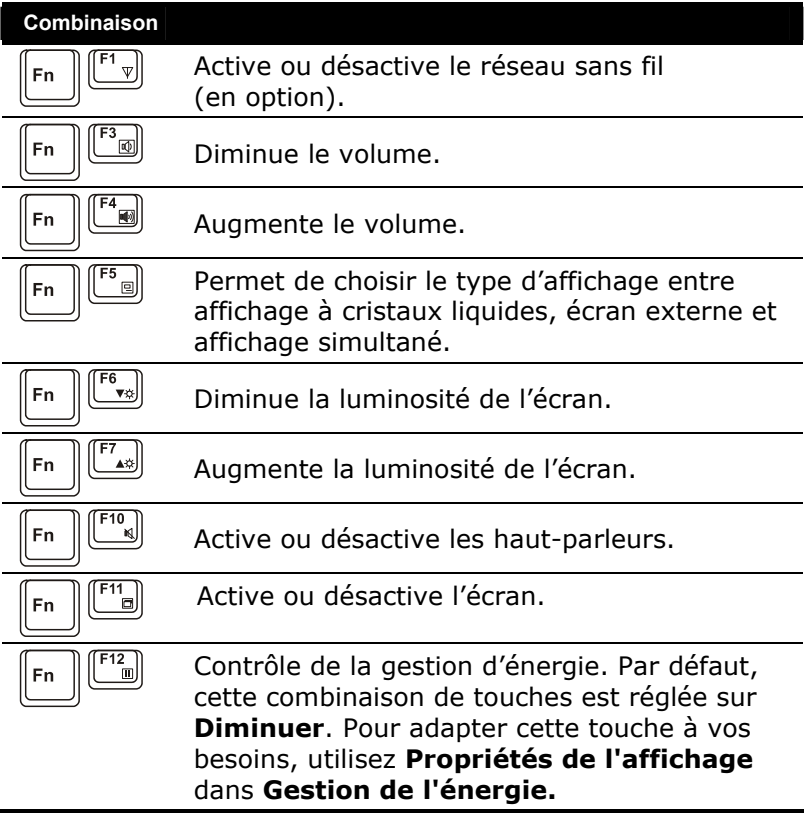

# **LA SOURIS (TOUCHPAD)**

La souris « Touchpad » se trouve devant le clavier (voir page 12). Le pointeur de la souris suit la direction que vous lui indiquez par le mouvement de votre doigt ou de votre pouce sur le Touchpad.

N'utilisez **pas de crayon à bille ni aucun autre objet**, car cela pourrait endommager votre Touchpad.

Sous le Touchpad se trouvent les boutons droit et gauche de la souris, qui s'utilisent comme sur une souris normale. Cependant, vous pouvez aussi effectuer un clic ou un double-clic directement sur le Touchpad, en touchant brièvement une ou deux fois la surface du Touchpad. Dans le Panneau de configuration de Windows®, vous trouverez sous l'icône « Souris » bon nombre de configurations utiles qui vous faciliteront son utilisation quotidienne. Bien que l'utilisation de ce type de souris demande un temps d'adaptation, vous constaterez vite qu'il est aussi simple de se servir d'une souris « Touchpad » que d'une souris normale.

# **a** Chapitre 4

# Components principaux

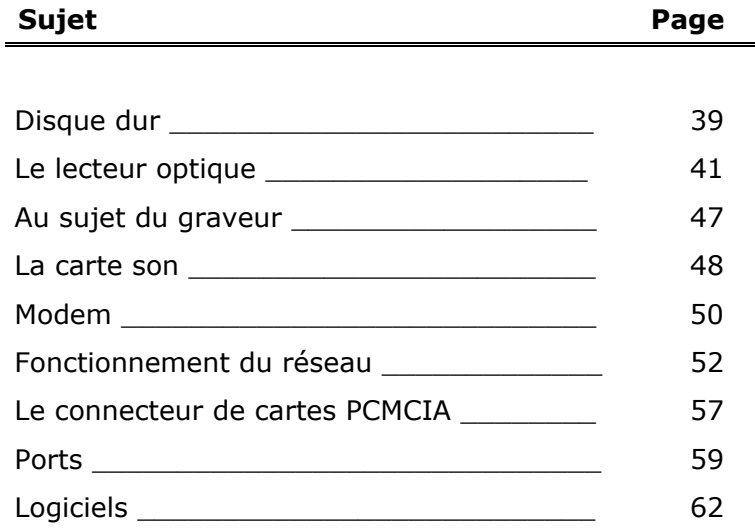

# DISQUE DUR

Le disque dur est la mémoire principale, qui offre une grande capacité et un accès rapide aux données. Avec votre ordinateur, vous avez acquis une version OEM du système d'exploitation Microsoft Windows®, qui admet toutes les caractéristiques de performances de votre PC. Nous avons déjà configuré le disque dur de votre PC de telle manière que en général vous puissiez travailler de façon optimale sans avoir besoin de l'installer vous-même. Le système d'exploitation Windows® ne peut pas utiliser toute la capacité du disque dur ; il existe à cet égard des différences entre l'affichage BIOS et l'affichage du système d'exploitation. Sur le disque dur se trouve le système d'exploitation du PC, d'autres programmes d'utilisation et des données de sécurité de telle sorte que toute la capacité est déjà utilisée. Le disque dur est désigné par les lettres **C, D** et **E**. Lorsque l'ordinateur accède au disque dur, le voyant correspondant s'allume.

Â N'essayez jamais d'éteindre l'ordinateur lorsque le voyant d'accès est allumé, vous pourriez perdre des données.

Habituellement, votre disque dur est partagé en plusieurs partitions (si configuration est différente, veuillez vous reporter au chapitre « administration du porteur de données dans l'aide Win $dows^{\circledR}$ ).

Dans la première partition **(Boot)** se trouve le système d'exploitation, les programmes d'utilisation et les documents et réglages des utilisateurs mis en place.

La deuxième partition (**Backup**) sert de sauvegarde des données et contient en plus des drivers (D:\Driver), des programmes d'utilisation (D:\Tools) pour votre ordinateur.

La troisième partition (Recover) sert à la re-installation de la configuration d'origine de votre ordinateur portable.

#### **REPERTOIRE IMPORTANT**

Vous trouverez à suivre les répertoires les plus importants et la description du contenu.

- Â **Attention !** N'effacez et ne modifiez pas ces listes ou leur contenu, car vous pourriez perdre des données ou mettre en danger la fonctionnalité du système.
- Â **Remarque supplémentaire :** si vous modifiez la partition de récupération dans un système de fichiers NT (NTFS), vous ne pourrez plus restaurer l'état initial  $(\Rightarrow p. 83)$  à partir de la disquette de support.
- **C:\** Dans le répertoire de base du lecteur C : se trouvent des données importantes pour le démarrage de Windows. Dans la configuration à la livraison, ces données sont masquées pour des raisons de sécurité.
- **C:\Program Files** Comme le nom le laisse déjà supposer, les programmes de ce répertoire installent les données appartenant à l'utilisation.

#### **C:\Windows** Le menu principal de Windows.

 C'est ici que le système d'exploitation enregistre ses données.

- **C:\Documents and Settings** Dans ce classeur se trouvent les réglages et les documents de tous les utilisateurs du PC.
- **D:\ Driver** Dans ce classeur, vous trouverez les drivers nécessaires à votre PC (déjà installé).
- **D:\ Tools** Ici vous trouverez des programmes supplémentaires et d'autres documentations pour votre PC.
- **E:\ Recover** C'est ici que se trouvent les données de sauvegarde avec lesquelles vous pouvez reproduire la configuration d'origine.
	- Â **Attention !** N'essayez jamais d'éteindre l'ordinateur lorsque ce voyant est allumé, vous pourriez perdre des données.

# LE LECTEUR OPTIQUE

Selon la version choisie, votre ordinateur peut être équipé d'un lecteur CD/DVD/CD-RW, d'un lecteur combo (prise en charge du DVD et des CD-RW) ou d'un graveur de DVD.

Le tableau ci-dessous vous indique les supports auxquels correspondent les lecteurs :

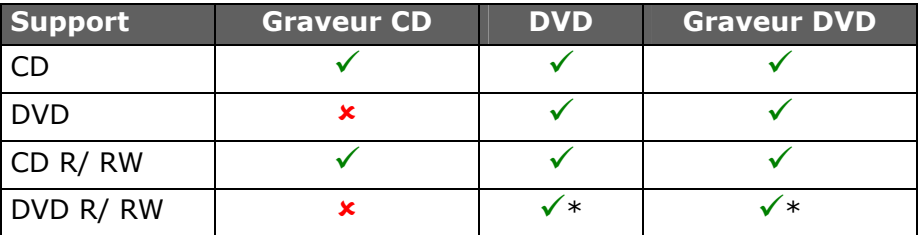

Vous pouvez lire un disque au moyen du lecteur approprié pour autant que le format du disque soit supporté par le lecteur et par le système d'exploitation. En d'autres termes, vous risquez de ne pas pouvoir lire un CD conçu pour un autre système d'exploitation.

\* Les supports DVD (DVD R/ RW) **doivent** être **compatibles** avec votre type de lecteur. Il existe différents format (DVD-R, DVD+R, etc.) qui ne sont pas compatibles entre eux. La vitesse d'écriture propre à votre lecteur doit être supportée elle aussi. Votre DVD-ReWriter est un lecteur multi formats supportant les DVD-R et les DVD+R.

Dans la mesure où cette technologie est encore relativement récente, il se peut que vous rencontriez des incompatibilités même en utilisant les médias appropriés. C'est pourquoi nous recommandons d'utiliser **exclusivement des disques de marque** et de vérifier leur compatibilité avec vos appareils. En revanche, les disques CD ne posent aucun problème et peuvent normalement être gravés sans aucune difficulté à l'aide de votre lecteur CD ou DVD (selon ce que vous possédez). Néanmoins, nous vous recommandons de vérifier quel média convient le mieux à votre appareil.

### **CHARGEMENT D'UN DISQUE**

Â **Remarque :** Ne collez pas de feuilles de protection ou d'autres autocollants sur les CD. N'utilisez pas de CD déformés ou endommagés pour éviter d'abîmer votre lecteur. Attention : N'utilisez pas de disques rayés, ébréchés, sales ou de mauvaise qualité. En raison de la vitesse de rotation élevée dans le lecteur, ils pourraient se casser, détruire vos données et endommager votre appareil. Examinez bien les disques avant de les insérer dans le lecteur. Si vous détectez des défauts ou des salissures, ne les utilisez pas. Les dommages provoqués par des supports défectueux sont exclus de la garantie et devront être réparés à vos frais.

Contrairement au lecteur optique d'un PC, l'ordinateur dispose d'un système de maintien du disque.

Il convient de vérifier en insérant le disque qu'il est bien enfoncé.

**C ATTENTION !** Si le disque n'est pas correctement placé, il peut être endommagé lors de la fermeture du tiroir du lecteur.

- 1. Tirez complètement le tiroir avec précaution.
- 2. Retirez le CD de sa pochette, si possible sans toucher la face non imprimée (données).

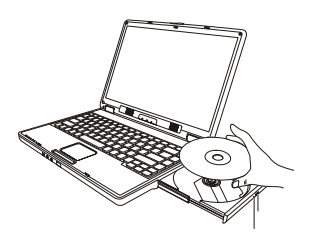

- 3. Placez le disque, étiquette vers le haut, dans le tiroir et appuyez légèrement dessus afin que le disque soit bien à plat et bien fixé sur le tiroir.
- 4. Vérifiez que le CD peut tourner librement et repoussez doucement le tiroir dans le lecteur de CD-ROM.

La lettre « **F** » est affectée par défaut à votre lecteur optique. Avec l'Explorateur Windows (Poste de travail), vous pouvez facilement accéder aux données de vos disques. Lancez l'Explorateur à partir du menu Démarrer ou en appuyant en même temps sur la touche Windows **E** et la touche « **E** ».

Lors de l'accès aux DVD vidéo (ou aux fichiers audio et vidéo de CD de données normaux), ce sont les programmes multimédias pré installés qui sont automatiquement utilisés.

Si vous voulez retirer le CD, appuyez sur le bouton d'éjection.

**C ATTENTION !** Lorsque l'ordinateur accède au lecteur de CD-ROM, le voyant d'accès est allumé. N'essayez pas alors de retirer le CD du lecteur.

### **RETRAIT MANUEL D'UN DISQUE BLOQUE**

Si le tiroir ne s'ouvre plus automatiquement, il peut être ouvert manuellement, si toutefois votre appareil possède une ouverture de secours.

Redémarrez l'ordinateur. Si le tiroir est toujours bloqué, procédez comme suit :

- 1. Quittez Windows et éteignez l'ordinateur.
- 2. Introduisez un objet fin et long (par exemple un trombone redressé) dans l'ouverture de secours jusqu'à ce que vous rencontriez une résistance. Une légère pression provoque l'ouverture du tiroir.
- 3. Retirez le CD et redémarrez le PC.

### **LECTURE DES DISQUES**

Pour accéder au disque, ouvrez le dossier du lecteur correspondant dans le Poste de travail.

Les disques audio et vidéo (ou les fichiers audio et vidéo de CD de données normaux) seront lus par les programmes multimédias prés installés sur votre ordinateur.

Les lecteurs de CD et de DVD peuvent tous deux lire des CD audio, mais vous ne pouvez écouter des DVD audio qu'avec le lecteur DVD.

S'il s'agit d'un DVD audio et en fonction des logiciels installés, vous devrez parfois ouvrir en plus un programme de lecture de DVD. Vous trouverez des informations supplémentaires sur les DVD à la page 45.

# **QU'EST-CE QUE LE DVD ?**

Le Compact Disc (CD) a été introduit en 1982. Le CD est aujourd'hui un moyen de stockage de données incontournable, pour le multimédia, les jeux ordinateurs, et aussi en partie pour la vidéo.

Un CD peut stocker jusqu'à 700 Mo de données, ce qui est trop peu pour mémoriser un film entier de bonne qualité.

Le DVD (**D**igital **V**ersatile **D**isc) a le même format qu'un CD, mais peut enregistrer davantage de données, parce qu'elles sont stockées de façon plus dense et parfois sur les deux faces.

Chaque face peut ainsi contenir deux couches d'informations (dual layer). Grâce à la densité de données plus élevée, la vitesse de transfert est également beaucoup plus élevée que celle du CD, de telle sorte qu'un lecteur DVD 6 x transmet beaucoup plus de données qu'un lecteur de CD-ROM 6 x.

Le lecteur DVD est capable de lire aussi bien les DVD-ROM que les CD-ROM, et vous permet ainsi d'avoir accès à vos anciens supports de données.

### **LE DVD-VIDEO**

Propriétés particulières du DVD-Vidéo :

- jusqu'à 8 heures de film sur un DVD
- jusqu'à 8 pistes audio et 32 plages
- meilleure qualité d'image que le VHS ou le SVHS
- navigation rapide, arrêt sur image, etc.
- choix de plusieurs perspectives de caméra
- **Commandes de protection de la jeunesse** L'option «Contrôle parental» permet de rendre certaines scènes ou des films entiers accessibles uniquement à une tranche d'âge définie. Les lecteurs DVD peuvent par exemple être configurés de telle sorte que les scènes accessibles uniquement aux plus de 18 ans ne soient pas montrées.

#### **LES DIFFERENTS FORMATS DU DVD**

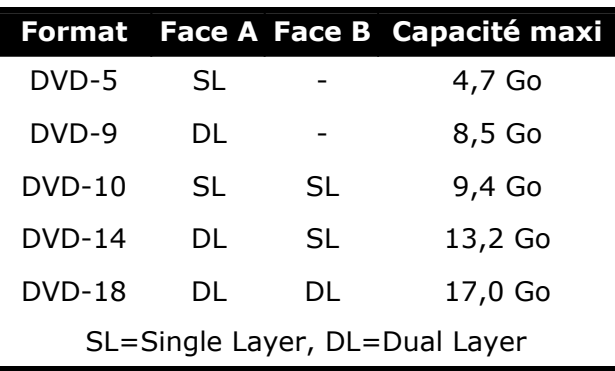

#### **INFORMATIONS SUR LE CODE REGIONAL DU DVD**

La lecture de films DVD inclut le décodage Video MPEG2, des données audio numériques AC3 et du déchiffrage des contenus protégés par le CSS. CSS (parfois connu sous le nom Copy Guard) désigne un programme de protection des données mis en place par l'industrie du film afin de contrer les copies illégales.

Compte tenu des nombreuses réglementations des cessionnaires, les contenus spécifiques aux pays représentent les plus importantes restrictions de lecture.

Afin de faciliter la délimitation géographique des autorisations des films, les titres DVD sont autorisés pour une région particulière.

Les lois sur le Copyright exigent que chaque film DVD se limite à une région particulière (généralement la région dans laquelle il est commercialisé).

Les versions des films DVD peuvent certes être publiées dans différentes régions, mais les règles CSS exigent que chaque système de déchiffrage CSS puisse être employé pour une seule région à la fois.

Â Les films en version DVD sont distribués dans plusieurs régions, mais les règles CSS stipulent que chaque système de déchiffrage du CSS ne peut être installé que pour une seule région. La configuration de la région peut être modifiée jusqu'à cinq fois sur le logiciel de contrôle, la dernière configuration étant donc définitive. Si vous souhaitez modifier encore une fois la configuration de la région, vous devez faire appel au fabricant. Les frais d'envoi et de configuration sont à la charge de l'utilisateur.

# **AU SUJET DU GRAVEUR**

Cette section ne s'applique qu'aux appareils équipés d'un graveur de CD, d'un combo ou d'un graveur de DVD.

Tout d'abord, nous vous donnons quelques informations sur les CD Bruts. Les medias qui ont besoin d'un CD-ReWriter (Graveur) afin de créer des CD s'appellent des CD-Recordable (CD-R, copie possible) ou CD-Rewritable (CDRW, écrasement possible).

### **CD ET DVD BRUTS**

Les CD et DVD bruts sont pressés par un maître de verre et ensuite scellés. Dans le cas des CD bruts, les "zéros" et les "chiffres un" sont brûlés par le laser du CD-ReWriter. Ils sont par conséquent plus sensibles que les CD traditionnels. Evitez pour cette raison

- un rayonnement du soleil (UVA/UVB)
- des éraflures et des endommagements
- des températures extrêmes

Votre lecteur optique peut écrire sur les supports vierges suivants :

- DVD+R et DVD-R (jusqu'à 4,7 Go)
- DVD+RW et DVD-RW (jusqu'à 4,7 Go)
- CD-R 700 Mo (80 minutes)
- CD-R 650 Mo (75 minutes)
- CD-RW

# LA CARTE SON

Votre ordinateur possède une carte son stéréo intégrée de 16 bits avec effet 3D («Surround ). La carte son est compatible avec les standards *Sound Blaster* et *Microsoft Sound System Version 2.0*. Cela garantit un fonctionnement optimal pour tous les programmes et les jeux courants. Si vous souhaitez modifier le volume global, cliquez sur le symbole représentant un haut-parleur dans votre barre des tâches. En double-cliquant, vous ouvrez la Commande de volume.

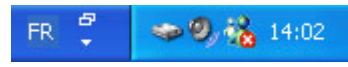

Vous avez en outre la possibilité de régler le volume à l'aide des combinaisons de touches  $(\Rightarrow p. 34)$ .

En appuyant sur les touches **Fn+F4**, vous augmentez le volume. Avec la combinaison **Fn+F3**, vous le diminuez.

### **PÉRIPHÉRIQUES AUDIO**

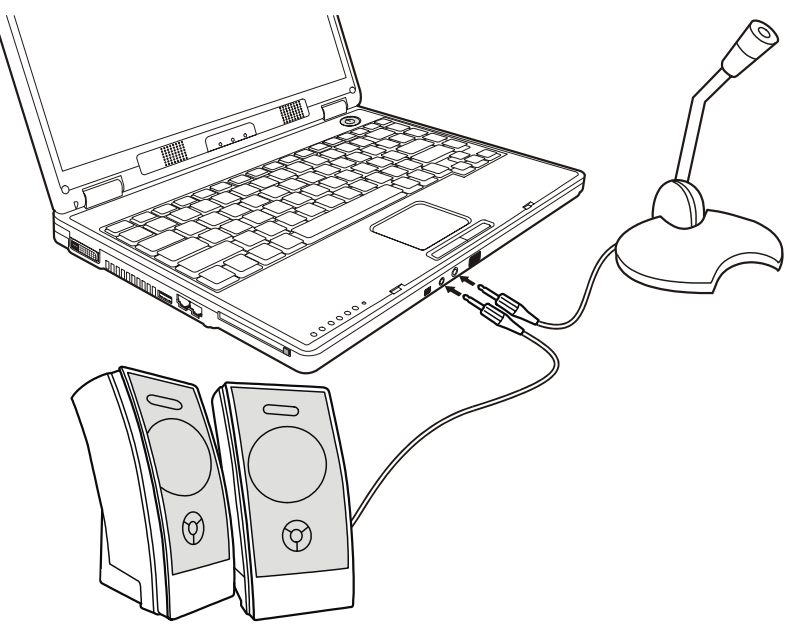

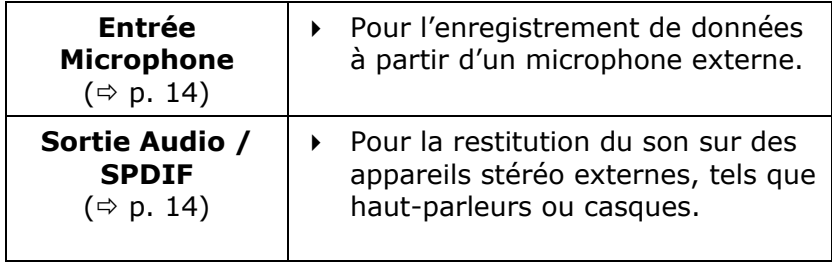

Votre ordinateur est équipé de haut-parleurs, si bien que vous pouvez toujours restituer du son sans appareils supplémentaires. L'utilisation des ports externes vous permet de connecter facilement votre ordinateur à des appareils externes.

# **MODEM**

Le modem / réseau est équipé d'une prise RJ11, à laquelle on peut brancher un fil de téléphone standard.

### **QU'EST-CE QU'UN MODEM ?**

Le terme "modem" est l'abréviation de **MO**dulateur/**DEM**odulateur. Un modem transforme le flux de « bits » de l'ordinateur en signaux analogiques qui peuvent ensuite être transmis également par le réseau téléphonique (modulation).

Le modem du poste récepteur annule la transformation (démodulation). De manière simplifiée, on peut dire que le modem transforme les données sortantes en sons et qu'il retransforme les sons arrivant par la ligne téléphonique en données. Le modem incorporé peut recevoir des données conformément à la norme ITU pour les transferts V.90 avec 56 Kbits/s au maximum. Etant donné que, selon les règlements de certain providers de télécommunication, l'émission de puissance des modems est limitée, la vitesse de download maximale possible peut être restreinte. La vitesse effective peut dépendre des conditions online et d'autres facteurs. Les données envoyées par l'utilisateur au serveur sont transmises avec une vitesse de 31,2 Kbits/s. La condition de cette réception haute vitesse sont une ligne téléphonique analogique compatible avec la norme V.90 et un fournisseur d'accès Internet compatible correspondant ou un ordinateur hôte propre à l'entreprise.

**ATTENTION!** N'utilisez que des prises téléphoniques analogiques. Le modem intégré ne fonctionne pas avec les valeurs de tension des systèmes téléphoniques numériques.

### **BRANCHEMENT DU MODEM**

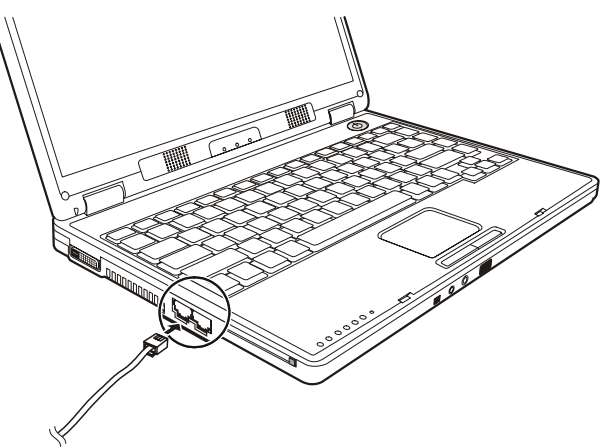

Connectez l'extrémité avec la prise RJ11 (prise occidentale) à l'interface modem/réseau et l'autre extrémité à une prise téléphonique analogique qui soient facilement accessible.

Â **REMARQUE**: ne mettez pas l'ordinateur en mode de veille prolongée lorsque vous êtes connecté à votre fournisseur d'accès à Internet, car dans ce cas la liaison au modem sera coupée.

# FONCTIONNEMENT DU RESEAU

### **QU'EST-CE QU'UN RESEAU ?**

On parle d'un réseau lorsque plusieurs PC sont reliés entre eux. Ainsi, les utilisateurs peuvent transférer des informations et des données de PC en PC et se partager leurs ressources (Imprimante, Modem et lecteurs optiques).

Voici quelques exemples en pratique :

- Dans un bureau, les informations sont échangées par Email et les rendez-vous sont centralisés.
- Les utilisateurs se partagent une imprimante dans le réseau et sauvegardent leurs données sur un serveur.
- Dans un foyer privé, le PC se partagent les accès au modem afin de se connecter à Internet.
- Il est possible de relier deux ou plusieurs PC afin de jouer à des jeux en réseau ou d'échanger des données.

### **CONNEXION RESEAU FAST ETHERNET**

Si votre ordinateur portable est relié une connexion réseau Fast Ethernet, vous pouvez vous connecter au réseau. Les explications qui suivent s'appliquent aux ordinateurs qui disposent d'une connexion réseau.

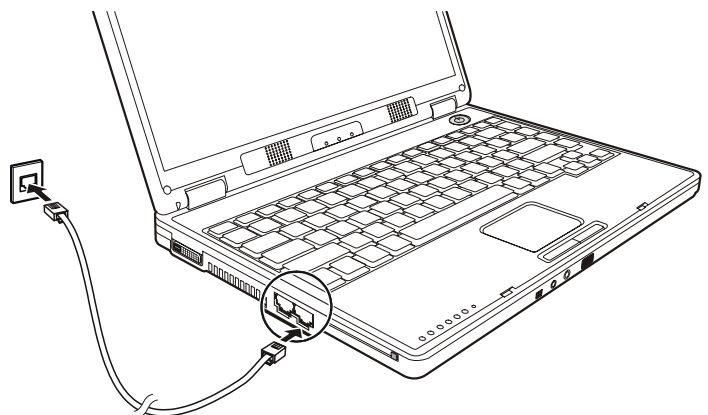

Connectez l'extrémité du câble comportant la prise RJ45 (prise occidentale) à l'interface réseau et l'autre extrémité à une prise téléphonique analogique facilement accessible.

#### **QUOI A-T-ON BESOIN POUR UN RESEAU?**

Afin de permettre la communication entre PC, il faut remplir plusieurs conditions :

- 1. Les PC doivent être munis d'une carte réseau qui supportent **une technologie de réseau** identique. Si votre PC est muni d'une connexion réseau, celui ci est compatible avec le Fast Ethernet Standard (10/100 Mbit), sauf contre-indication.
- 2. Les cartes réseau doivent être reliées entre elles. Pour cela, il faut utiliser un câble de type Shielded Twisted Pair (CAT5) qui est muni d'une fiche **RJ-45**.
	- Si deux pc sont reliés, il faut la variante type **Cross-Link** de ce câble.
	- Si plusieurs pc sont reliés, il faut un dispatcher supplémentaire (**Hub** ou **Switch**) et la variante **Patch** du câble.
- 3. Les PC reliés doivent avoir un système d'exploitation compatible avec une connexion réseau. C'est le cas avec Windows®.
- 4. Les PC concernés doivent parler la même langue pour se comprendre. La langue du réseau est un protocole :
	- Le **protocole réseau** est établi par l'intervention du service client. Si tous les PC ont chargé le même client (par ex. **« Client pour Réseau-Microsoft**®»), la première condition est remplie. Votre PC, à condition qu'il soit muni de ce système, est pré configuré en usine avec ce système.
	- Afin que les données puissent être transportées par le réseau, un protocole de transport est nécessaire. Sur votre PC réseau, **TCP/IP** est pré configuré. C'est le protocole le plus courant et absolument nécessaire pour l'accès à Internet. En général, vous n'avez besoin de **IPX/SPX** que s'il est nécessaire de contacter les réseaux Novell®.
- 5. La configuration des protocoles doit être correcte. Dans votre PC réseau, le TCP/IP est configuré de telle manière que les réglages nécessaires sont automatiquement effectués par le serveur **DHCP**. Etant donné que ce n'est disponible que dans des gros réseaux, Windows® ME et Windows® XP proposent un mécanisme qui automatise cette fonction et s'occupe de manière autonome des réglages. Vous pouvez aller chercher ces réglages dans la demande d'informations avec ipconfig/all.
- 6. Afin de rendre possible l'accès général aux ressources, celles ci doivent être autorisées. L'autorisation est donnée sur le PC sur lequel les ressources se trouvent (classeur ou imprimante). C'est là que peut être attribuée l'autorisation et éventuellement le mot de passe si nécessaire. Si l'autorisation a fonctionné, elle sera indiquée par une main tendue en dessous de l'icône :

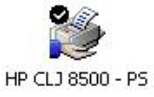

7. Les ressources autorisées peuvent être affichées et reliées dans l'environnement réseau.

REGLER LES PROBLEMES DUS AU RESEAU

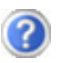

Pourquoi les autorisations n'apparaissent-elles pas dans l'environnement du réseau?

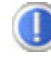

L'environnement du réseau est en décalage horaire. Vérifier l'autorisation en cherchant le nom du PC concerné.

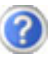

Pourquoi reçoit-on un message d'erreur lorsqu'on clique dans l'environnement réseau?

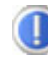

Le **nom de l'ordinateur** doit être unique dans le réseau ne doit pas porter le même nom que le **groupe de travail**.

On a l'impression que les cartes réseau n'arrivent pas à communiquer entre elles. A quoi cela peut-il être dû ?

Il se peut qu'une des cartes réseau en action travaille avec une vitesse différente des autres (par ex. 10 au lieu de 100 Mbit) et votre PC réseau n'est pas en mesure de la reconnaître. Dans ce cas, veuillez programmer la vitesse compatible dans le driver réseau.

 Si vous voulez relier deux PC, vous aurez besoin d'un câble **Cross-Link**, sinon, utilisez un câble **Patch**.

 Veuillez également contrôler les protocoles et les configurations.

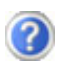

Le transfert de données est inexact ou très lent. A quoi cela peut-il être dû ?

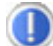

Peut être avez vous utilisé le mauvais câble (UTP / CAT3 ou inférieur) ou il est situé à côté d'un câble électrique ou d'une autre source d'électricité.

### **WIRELESS LAN (RESEAU RADIO)**

Wireless LAN est un équipement optionnel. Cette fonction vous permet d'établir une connexion réseau par radio vers le récepteur correspondant.

**C ATTENTION** ! N'utilisez pas la fonction WLAN dans des endroits (par ex. : hôpitaux, avion, etc.) dans lesquels se trouvent des appareils sensibles aux ondes radio. Activez l'appareil uniquement lorsque vous êtes certain que ne subsiste aucun risque de détérioration.

#### **CONDITIONS**

Il est possible d'utiliser comme **récepteur** un **Point d'accès** 

**LAN**. Un point d'accès est un appareil de transmission radio qui communique avec votre Notebook et pilote l'accès au réseau auquel vous êtes raccordé.

Les points d'accès LAN sont fréquents dans les grandes entreprises, les aéroports, les gares, les universités ou les cafés internet. Ils permettent l'accès à leurs services propres et à des réseaux ou à Internet. Dans la plupart des cas, des **droits d'accès** seront nécessaires, qui peuvent éventuellement être payants.

On trouve souvent des points d'accès avec modem DSL intégré. Ces **routeurs** établissent la liaison avec une connexion Internet DSL existante et le Wilayets LAm.

Il est également possible de créer une liaison à un autre terminal disposant d'une fonctionnalité Wilayets LAN même **sans point d'accès**. Cependant, un réseau **sans router** est limité aux appareils qui lui sont directement connectés.

La liaison réseau sans fil fonctionne selon la norme **IEEE 802.11g**  (compatible au standard 802.11b). La norme 802.11a **n'est pas** supportée.

Si vous employez le cryptage lors du transfert de données, celuici doit fonctionner selon le **même procédé** sur **tous les appareils**. Le cryptage est un procédé qui permet d'éviter les accès non autorisés au réseau.

La vitesse de transfert, qui est au maximum de 54 Mb Ps, peut cependant varier en fonction de la **distance** et de la **charge du récepteur**.

# CONNECTEUR DE CARTES PC

Le connecteur de cartes PC (voir page 13) peut recevoir des cartes PC de la taille d'une carte de crédit. La plupart des cartes PC sont des périphériques de communication ou des interfaces tels que les adaptateurs au RNIS (Réseau Numérique avec Intégration de Services), les interfaces de fax/modem, de réseau ou les adaptateurs SCSI.

Certaines cartes PC possèdent des puces mémoires ou des disques durs pour le stockage de données. Si vous utilisez ce type de cartes sur votre ordinateur, le système attribue une lettre de lecteur à la carte pour que vous puissiez accéder aux ressources qu'elle contient. Le lecteur de cartes PC de votre ordinateur admet les cartes PCMCIA 2.1 (Type II) et les cartes CardBus (Type I). Les cartes de Type I font 3,3 mm d'épaisseur, celles de Type II 5 mm.

### **PORT CARDBUS 32BITS**

Les cartes CardBus sont arrivées à une architecture 32bits avec un taux de transfert de données pouvant atteindre 132 Mo/s, à l'instar du bus PCI. Utilisez pour cela l'emplacement 1 du bas. Votre ordinateur peut également admettre des appareils de transmission de données à haut débit tels que le Fast Ethernet de 100Mbps, le périphérique Fast SCSI et les installations de visioconférence. L'emplacement CardBus est également compatible avec les cartes PC 16 bits avec une tension de 5V, bien que la carte CardBus ne nécessite qu'une tension de 3,3V.

#### **MISE EN PLACE DES CARTES PC**

Pour utiliser une carte PC, un logiciel spécial (pilote, etc.) est nécessaire. Ce logiciel est en règle générale fourni par le fabricant de la carte. La prise en charge du connecteur de cartes est une partie intégrante de Windows® et présente actuellement un confort d'utilisation optimum. Pensez-y si vous choisissez de changer de système d'exploitation.

### **INSTALLATION D'UNE CARTE PC**

 Suivez les instructions de la carte PC, qui expliquent l'installation sous Windows®, et installez le pilote nécessaire.

Après avoir démarré Windows®, introduisez la carte avec précaution dans l'emplacement prévu à cet effet.

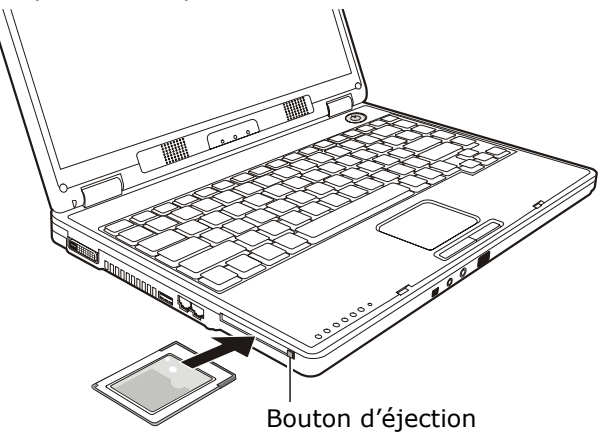

Lorsque la carte est arrivée au bout, deux brefs signaux sonores retentissent, dans la mesure où elle est correctement reconnue et si la configuration est bonne.

On n'entend qu'un signal si l'ordinateur a rencontré un problème lors de la reconnaissance de la carte. Suivez dans tous les cas les instructions fournies par le fabricant de votre nouvelle carte PC.

#### **RETRAIT D'UNE CARTE PC**

Retirez la carte PC de la manière suivante :

- 1. Appuyez sur le bouton d'éjection situé à droite de l'emplacement.
	- **C** ATTENTION ! Pendant le transport, la touche d'éjection doit être **bloquée** pour éviter qu'elle ne se brise.

# PORTS

L'ordinateur dispose d'un grand nombre de ports d'entrée et de sortie pour le branchement de périphériques tels que imprimantes, scanners, claviers, etc. Dans cette section, les ports sont présentés un par un. La position de chaque port est indiquée à la page 19.

### **LE PORT SERIE UNIVERSEL (USB)**

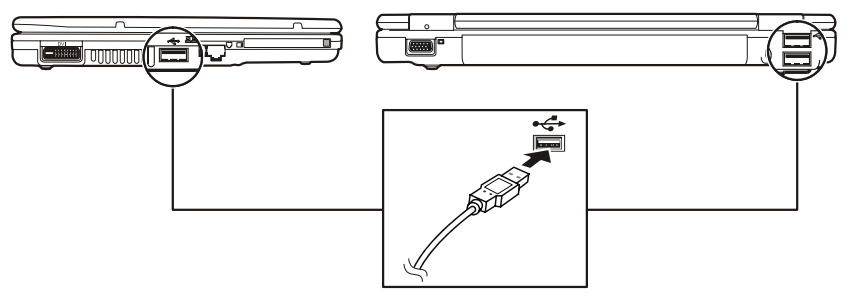

Le port série universel (USB) est la toute nouvelle norme pour la connexion de périphériques d'entrée (scanners et autres). On peut connecter au port USB jusqu'à 127 périphériques sur un seul câble. À l'avenir, la connexion d'un grand nombre de périphériques à l'ordinateur sera de cette manière considérablement simplifiée. Votre ordinateur dispose de **3 prises USB 2.0**. On ne peut pas exiger plus de 500 mA d'un appareil connecté directement au bus USB. Si les appareils ont besoin d'une puissance plus élevée, l'installation d'un distributeur / amplificateur est nécessaire.

Le taux de transfert de données est compris entre 1,5 Mbit et 12 Mbit, selon l'appareil connecté. L'USB 2.0 peut atteindre 480 Mbits.

# **IEEE 1394 (CABLE ELECTRIQUE)**

(Optionnel) La connexion IEEE 1394 également connue sous le nom de iLink® ou FireWire est un bus série standard pour le transfert rapide de données digitales TV/Vidéo, PC et audio.

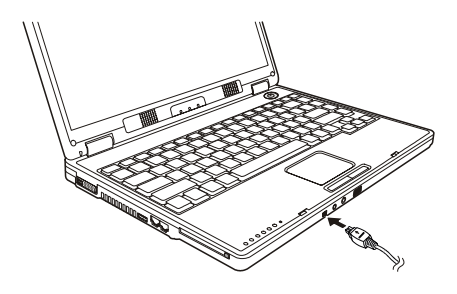

### **POSSIBILITE D'UTILISATION DU IFFF1394**

- Connexion d'appareils digitaux de l'industrie des loisirs tels que : haut-parleurs set top, caméscope et magnétoscope digitaux, Digital Vidéo Disc (DVD), téléviseur etc.
- Utilisations multimédia et vidéo.
- Appareils d'enregistrement comme par ex. imprimante, scanner etc.

#### **SPECIFICATIONS TECHNIQUES**

- Le transfert de données maximal correspond, en fonction de l'utilisation, à 100, 200 ou 400 Mbit/s, ce qui représente un transfert de données de jusqu'à 50 MB par seconde.
- Les appareils peuvent être branchés ou débranchés en cours de fonctionnement (Hot-Plugging).
- Le câble standardisé (Shielded Twisted Pair –STP) comprend 6 veines. Deux conduits servent à la circulation de la tension (8 à 40V, 1,5 A max.) et peuvent être utilisés pour l'approvisionnement en tension. Les quatre conduits de signalisation servent au transfert de données, en particulier d'informations de contrôle. Certains appareils ne nécessitent pas d'alimentation électrique par câble de sorte que des prises à 4 pôles sont utilisées.

# **LE PORT INFRAROUGE**

Le port infrarouge se trouve sur le côté gauche de l'ordinateur  $(\Rightarrow p. 13)$ . La connexion infrarouge correspond à la norme «IrDA Serial Infrared Data Link Version 1.1». Celle-ci permet une communication point à point sans fil.

Vous pouvez utiliser des applications SIR/FIR pour échanger des données par transmission infrarouge avec

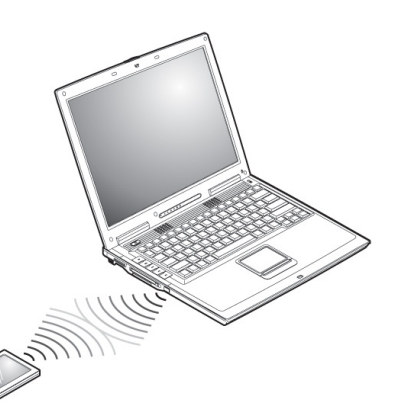

d'autres appareils. Actuellement, le port peut être connecté à d'autres ordinateurs, à des périphériques et à un grand nombre de PDA (agendas électroniques). L'ordinateur identifie le port infrarouge comme une connexion de série.

#### **REMARQUE POUR L'UTILISATION DE LA CONNEXION INFRAROUGE**

Tenez compte des remarques suivantes lors de l'utilisation de la connexion infrarouge :

- Assurez-vous que le mode infrarouge souhaité est configuré dans le BIOS Setup.
- L'angle entre les deux ports infrarouges ne doit pas dépasser  $\pm 15^{\circ}$ .
- L'intervalle entre votre ordinateur et l'autre appareil ne doit pas dépasser 1 mètre.
- Ne bougez aucun des deux appareils pendant la transmission de données par infrarouges.
- La transmission de données peut s'avérer défectueuse dans un environnement bruyant ou soumis à des vibrations.
- Maintenez votre ordinateur à bonne distance des rayons directs du soleil, des flashs, de toute lumière brillante et fluorescente, ainsi que des autres appareils à infrarouges, tels que des télécommandes.
	- **C IMPORTANT**: si vous n'avez pas besoin de l'infrarouge pendant longtemps, désactivez la fonction infrarouge dans le Panneau de configuration pour économiser les ressources de Windows.

Alignez les appareils de telle sorte que les ports infrarouges soient exactement à la même hauteur. L'intervalle entre les deux appareils ne doit pas dépasser un mètre.

# LOGICIELS

Cette section traite du Logiciel. Nous différencions entre le **BIOS**, les **programmes d'utilisation** et **le système d'exploitation** que nous traitons en premier.

### **DECOUVREZ WINDOWS XP**

Le système d'exploitation **WINDOWS XP** propose de nombreuses possibilités de comprendre son utilisation et d'utiliser les nombreuses options :

#### **WINDOWS XP EDITION FAMILIAL – PREMIERS PAS**

Ce mode d'emploi vous apporte une courte vue d'ensemble sur l'utilisation de votre système d'exploitation.

Nous conseillons cette lecture aux débutants ou aux possesseurs d'autres versions Windows.

#### **AIDE ET SUPPORT WINDOWS XP**

Vous trouverez un ensemble complet de modes d'emploi, d'aides et de propositions pour la résolution de problèmes.

Cette aide recouvre le spectre tout entier des systèmes d'exploitation Windows.

Il est conseillé pour les débutants tout comme pour les professionnels. Les informations réparties en thèmes peuvent être imprimées ou repérées par des index de lecture. Comment démarrer :

Aide et support

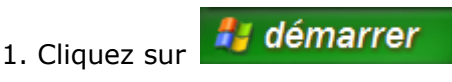

2. Choisissez maintenant

### **TRAINING INTERACTIF MICROSOFT**

Nous vous conseillons le programme « Windows<sup>XP</sup> interactif pas à pas » afin d'obtenir une vue d'ensemble du fonctionnement et de l'utilisation de Windows<sup>XP.</sup>

Le but de ce programme est de faciliter aux débutants aussi bien qu'aux utilisateurs expérimentés de manière interactive l'apprentissage ou l'adaptation au monde de Windows<sup>XP</sup>.

Le programme est divisé en beaucoup de domaines thématiques de manière à ce que l'utilisateur puisse ajuster facilement le contenu à ses connaissances. Des effets multimédia avec des séquences vidéo et vocaux présentent le contenu de chaque domaine thématique clairement et effectivement. Afin de compléter l'apprentissage, des exercices interactifs vous donnent la possibilité de tester les contenus fournis dans la pratique par simulation.

« Windows<sup>XP</sup> interactif pas à pas » propose ...

- $\bullet$  L'utilisation de Windows<sup>XP</sup>
- $\bullet$  Les nouvelles fonctions de Windows<sup>XP</sup>
- Le mode d'inscription et d'annulation et l'administration de l'utilisateur pour construire une structure sécurisée.
- La configuration de l'accès à Internet
- L'utilisation du programme Email
- … et encore plus

Utilisez le programme afin de comprendre mieux votre PC et de l'utiliser le mieux possible. Il vous servira aussi de source d'information complémentaire afin de reconnaître et d'éliminer des problèmes probables.

Comment démarrer le programme :

- 1. Cliquez sur **1. démarrer**
- 2. Sélectionnez Tous les programmes
- 3. Le programme se trouve dans le dossier « Accessoires », sous dossier « Formation Microsoft Interactive ».

#### **INSTALLATION DE LOGICIELS**

Â **Remarque :** Si votre système d'exploitation est programmé de telle manière que l'installation de logiciels et de drivers n'est acceptée que lorsque ceux-ci sont signés (autorisés par Microsoft), le dialogue correspondant apparaîtra.

Les logiciels livrés avec le PC sont déjà pré installés.

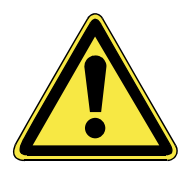

Lors de l'installation de programmes ou de drivers, des données importantes peuvent être écrasées ou modifiées. Pour pouvoir accéder aux données d'origine lors de problèmes éventuels après l'installation, vous devez sauvegarder le contenu du disque dur avant l'installation. Veuillez vous reporter aux indications plus précises sur la sauvegarde de données dans le paragraphe en traitant.

COMMENT INSTALLER VOS LOGICIELS :

Suivez les indications livrées par le fournisseur avec le logiciel. Nous décrivons une installation « **typique** » comme suit. Lorsque vous insérez le CD le menu d'installation démarre automatiquement.

Si vous n'êtes pas sûr de la compatibilité des programmes à installer, démarrez **l'assistant de compatibilité de programmes sous le menu Programme, Accessoires.** 

**REMARQUE :** Si le démarrage automatique ne fonctionne pas, cela signifie que la fonction « **Autorun** » ne fonctionne pas. Veuillez vous reporter à l'aide de Windows<sup>XP</sup> pour y remédier.

Exemple d'une installation manuelle **sans** Autorun :

1. Cliquez sur  $\frac{d}{d}$  démarrer  $\frac{d}{d}$  effacer

l'inscription<sup>7</sup>/ Exécuter...

2. Saisissez les initiales du lecteur de CDR dans la fenêtre « ouvrir », suivi d'un double point et du nom du programme setup.

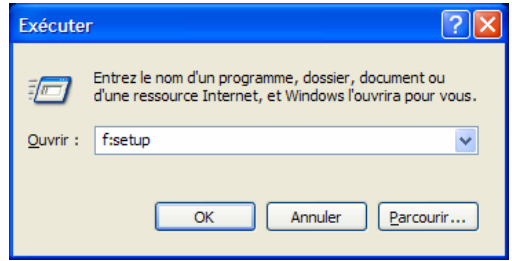

- 3. Confirmez votre saisie en cliquant sur « **OK** »
- 4. Suivez les instructions du programme.

#### 1. DESINSTALLATION DES LOGICIELS

Pour retirer les logiciels installés sur votre PC, veuillez suivre les instructions suivantes :

- 1. Cliquez sur
- 2. Cliquez sur

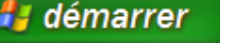

- $\sqrt{2}$  Panneau de configuration
- 3. Puis choisissez le programme suivant :

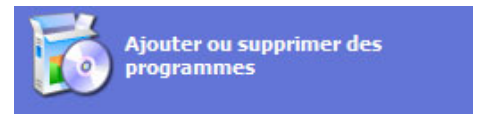

Choisissez le programme adapté, démarrez la désinstallation et suivez les instructions sur l'écran. Si le système devient instable par l'installation ou la désinstallation de logiciels ou de drivers, vous pouvez récupérer la stabilité du système selon différentes méthodes. Vous n'avez ensuite pas besoin de désinstaller le driver.

#### **ACTIVATION DE WINDOWS**

Microsoft a inséré l'activation du produit pour se protéger contre la piraterie de logiciels. **Vous n'avez pas besoin d'activer les logiciels** installés sur votre PC ni la version Windows<sup>XP</sup> livrée avec votre PC étant donné qu'ils sont activés **pour votre PC.** Une activation est seulement nécessaire si vous échangez plusieurs composants importants du PC ou si vous utilisez un BIOS non autori- $\overline{\text{se}}$ . Vous pouvez activer Windows<sup>XP</sup> autant de fois que vous le souhaitez si cela devait être nécessaire. Vous trouverez des informations détaillées dans le système d'aide.

http://www.microsoft.com/FRANCE/windows/Info/info.asp?mar=/ FRANCE/windows/Info/mpa.html

#### **ACTIVATION DU PRODUIT AVEC VOTRE PORTABLE**

Dans de rares cas, l'activation de **Windows XP** peut vous être demandée. Si l'activation par **Internet** se termine par un message d'erreur, veuillez suivre les étapes suivantes.

- 1. Veuillez sélectionner **Activation par téléphone** et cliquez sur Suivant jusqu'à obtenir l'écran suivant.
- 2. Cliquez ensuite sur **Changer de clé de produit**. Une nouvelle fenêtre apparaît. Veuillez saisir ici la clé du produit. Elle se trouve sur le **certificat d'authenticité (Certificate of Authenticity, COA)**, sous le portable.
- 3. Confirmez votre saisie et suivez les instructions apparaissant à l'écran. Le cas échéant, précisez au conseiller Microsoft que vous possédez une version OEM.
### **PROGRAMME BIOS SETUP**

Dans le BIOS Setup (configuration matérielle de base de votre système) vous avez de nombreuses possibilités de configuration pour le fonctionnement de votre ordinateur. Vous pouvez par exemple modifier le fonctionnement des interfaces, les caractéristiques de sécurité ou la gestion de l'alimentation. L'ordinateur est configuré à la sortie de l'usine de façon à vous garantir un fonctionnement optimal. Ne changez les configurations que si c'est absolument nécessaire ou si vous êtes familiarisé avec ce type de manipulations.

### **EXECUTION DU BIOS SETUP**

Vous ne pouvez exécuter le programme de configuration que tout de suite après le démarrage du système. Si l'ordinateur est déjà sous tension, mettez-le hors tension et redémarrez-le. Appuyez sur la touche de fonction **F2** pour démarrer le BIOS-SETUP.

### **UTILISATION DU BIOS-SETUP**

Le menu du programme auxiliaire de configuration comprend plusieurs options principales :

Chaque option du menu active une fonction ou appelle une page-écran propre avec de nouvelles options de configuration.

Sélectionnez à l'aide des touches fléchées l'option souhaitée sur la page de démarrage. Si vous vous déplacez sur une option du menu, elle est automatiquement mise en valeur. Choisissez à l'aide de la touche Entrée l'option souhaitée. Dans la partie droite de l'écran (sous « *Item Specific Help* »), vous pouvez lire la description en anglais de l'option choisie.

Sur les pages-écrans comprenant d'autres options, vous pouvez de la même manière faire votre choix à l'aide des touches fléchées. À côté de chaque case apparaît une ou plusieurs *Valeurs*. Si vous vous déplacez sur une case, la première (ou l'unique) valeur est soulignée. On peut modifier une valeur soulignée en appuyant sur la barre d'espacement. Certaines cases exigent que l'on entre une valeur à la place du choix de valeurs proposé.

D'autres cases sont remplies automatiquement par le système et ne peuvent pas être modifiées. Pour revenir au niveau précédent, appuyez sur la touche **Échap**.

<sup>2</sup> Si vous n'êtes pas sûr que votre configuration soit correcte, chargez les valeurs par défaut (« *Setup-Defaults* »).

# **n** Chapitre 5

# Travail personnel

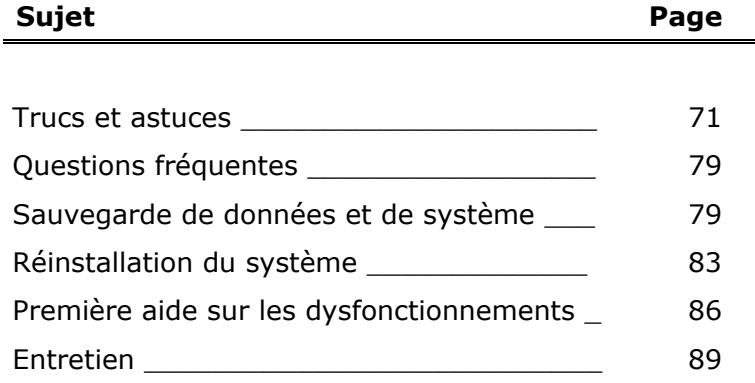

### **OPTIONS DE PRESENTATION**

#### **Modifier la définition de l'écran**

Les symboles (icones) et fenêtres sont trop grands ou trop petits. Voici comment procéder:

- 1. Cliquez avec la touche droite de la souris sur une zone vide de la surface de travail Windows (Desktop).
- 2. Choisissez l'option « **Propriétés** ». Les « **Particularités de l'affichage** » s'affichent.
- 3. Vous pouvez choisir le réglage souhaité sur le registre « **Réglages** » sous « **Définition** ».

Nous vous conseillons les valeurs suivantes:

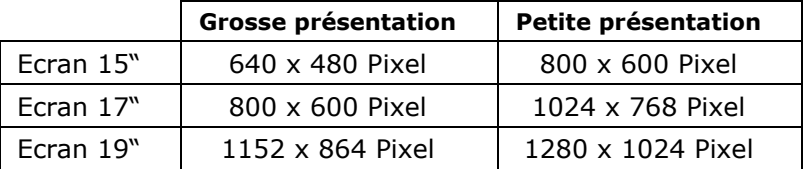

#### **Programmer un économiseur d'écran**

- 1. Cliquez avec la touche droite de la souris sur une zone vide de la surface de travail Windows (Desktop).
- 2. Choisissez l'option « **Propriétés** ». Les « **Particularités de l'affichage** » s'affichent.
- 3. Dans le registre « **Ecran de veille** », vous pouvez procéder à vos programmations. La plupart des écrans de veille peuvent être adaptés à vos souhaits. Vous pouvez également programmer un mot de passe qui vous sera demandé lorsque l'écran de veille doit être désactivé.

Vous pouvez modifier la position et la taille de la barre d'outils:

- 1. Cliquez avec la touche droite de la souris sur une zone vide et faites glisser en laissant la touche de la souris enfoncée jusqu'au bord gauche, droit ou supérieur et lâchez la touche de la souris.
- 2. Vous pouvez modifier la taille de la barre d'outils comme celle de la fenêtre: faites glisser la flèche de la souris sur le bord jusqu'à ce que la flèche devienne double. Vous pouvez alors agrandir la barre d'outils à votre goût. Cela est surtout utile, lorsque vous procédez à beaucoup de modifications à la fois et que chaque icône n'a plus beaucoup de place.

### **Le menu démarrer sous WindowsXP**

Le menu démarrer sous Windows<sup>xp</sup> a été modifié et élargi par rapport à l'ancienne version.

Si vous souhaitez quand-même travailler avec le menu démarrer que vous connaissez de l'ancienne version, vous pouvez la programmer comme suit.

- 1. Cliquez sur la barre d'outils avec la touche droite de la souris.
- 2. Cliquez sur « **Propriétés** » avec la touche droite de la souris.
- 3. Choisissez la fiche « **Menu démarrer** ».
- 4. Cliquez sur l'option « **Menu démarrer classique** »

Vous pouvez également programmer des adaptations personnelles sur cette fiche. Vous trouverez des informations à ce sujet dans la **fenêtre Windows**.

Vous pouvez faire apparaître ou disparaître les symboles **Poste de travail, Mes documents, Voisinage réseau**  et **Corbeille** sur le bureau.

Pour cela, veuillez suivre les indications suivantes:

- 1. Cliquez sur le bureau avec la touche droite de la souris.
- 2. Choisissez « Propriétés » dans le menu.
- 3. Cliquez sur la fiche « **Régler le bureau** ». Vous pouvez alors choisir dans la partie supérieure de la fiche quels symboles vous souhaitez faire apparaître sur le bureau.
- 4. Sélectionnez les éléments à faire apparaître.
- 5. Cliquez sur « **OK** », pour pouvoir procéder aux modifications et fermer la fenêtre.

Vous trouverez des explications plus détaillées dans l'aide Windows.

#### **Adapter la fenêtre « Panneau de configuration »**

Avec Windows<sup>xp</sup>, vous avez la possibilité de modifier l'aspect du **Panneau de configuration.**

Vous pouvez également choisir entre la nouvelle version de Windows<sup>xp</sup> et la version classique.

Voici comment procéder:

- 1. Cliquez sur la touche « **Démarrer** » avec la touche gauche de la souris.
- 2. Puis dirigez vous sur « **Panneau de configuration** ».
- 3. Cliquez sur le côté gauche sous le point du menu « Panneau de configuration » sur « **Modifier en version classique** ».

#### **Fonctions de recherche à partir du bureau**

Vous pouvez enregistrer la fonction recherche de Windows comme symbole sur le bureau.

- 1. Démarrez la fonction de recherche par le menu « **Démarrer** ».
- 2. Modifier les options de recherche en fonction de vos souhaits et cliquez sur « **rechercher maintenant** ». Puis cliquez immédiatement sur « **Annuler la recherche** ».
- 3. Sélectionnez dans le menu « Fichier » « **Enregistrer la recherche** » et enregistrez la sur le **Bureau**.
- 4. Une donnée s'appelant « **Tous les fichiers.fnd** » se trouve maintenant sur le bureau. Vous pouvez lancer la fonction de recherche par une double clique sur le symbole. Vous pouvez aussi renommer le symbole.

#### **Réglage Windows du clavier**

- $\triangleright$  Avec ALT + TAB vous pouvez modifier la fenêtre active.
- ¾ Avec la touche TAB, vous pouvez passer au texte ou au champ de données suivant, avec SHIFT + TAB au précédent.
- ¾ ALT + F4 ferme le programme ou la fenêtre en cours.
- $\geq$  STRG + F4 la fenêtre d'un programme.
- $\triangleright$  Si vous n'avez pas de touche Windows ( $\blacksquare$ ) sur votre clavier, vous pouvez également initialiser le menu "Démarrer" par STRG + ESC. On peut minimiser toutes les fenêtres par la touche Windows+ M.La fenêtre en cours est minimisée avec  $AI T + Touche espace + N.$
- $\triangleright$  Avec la touche ALT, vous passez au menu programme dans lequel vous pouvez naviguer avec les flèches.

#### Appuyez sur la touche Windows ( $\mathbb{E}$ ) + E.

#### **Comment copier des données, un texte ou des images à un autre endroit?**

Le mieux est d'utiliser les **dossiers intermédiaires**.

Sélection-

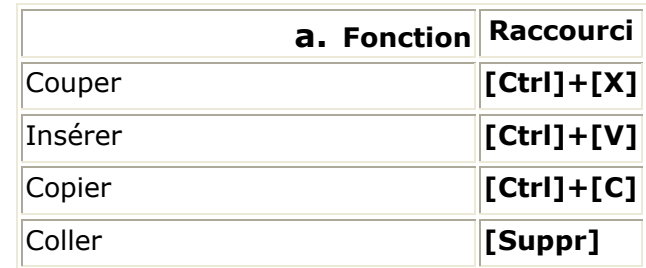

nez le

texte avec la souris (faites glisser la flèche de la souris sur le texte en appuyant sur la touche gauche) ou cliquez sur l'image.

Appuyez sur CTRL + C pour copier la sélection dans le dossier intermédiaire. Puis allez à l'emplacement où vous souhaitez copier la sélection. Appuyez sur CTRL + V, pour y copier le contenu du dossier intermédiaire.

#### **Modifier la programmation de la souris**

Les possibilités de programmation de la souris se trouvent dans le panneau de configuration:

- 1. Cliquez sur « **Démarrer** », en bas à gauche sur l'écran puis sur « **Panneau de configuration** ».
- 2. Ouvrez « **Imprimante et autres périphériques** » et cliquez sur « **Souris** »**.**
- 3. Vous pouvez alors procéder au réglage de la souris en fonction de vos besoins (configuration de la surface de cliquage, vitesse du double clique, indicateur de la souris …).

### **PROGRAMMATION DU SYSTEME ET INFORMATION**

#### **Droits d'administration sous WindowsXP Personnel**

**Les droits d'administration** sont intégrés pour des raisons de sécurité, pour protéger votre PC d'accès non autorisés et d'empêcher les utilisateurs de modifier de système involontairement.

Si le PC est utilisé par plusieurs personnes, le PC peut être programmé de manière à ce que les données personnelles ne soient pas accessibles par les autres utilisateurs. L'administrateur peut accéder à toutes les données.

Il existe des différences de sécurité de base entre les systèmes de données FAT32, qui ne propose pas de sécurité d'accès active comme NTFS.

#### **Vous avez oublié le mot de passe de l'administrateur?**

- Vous pouvez utiliser le compte d'un autre utilisateur avec les droits de l'administrateur.
- Vous avez sauvegardé par sécurité une disquette de sécurité mot de passe afin d'éviter ce cas.

Si aucun de ces deux points ne vous concerne, vous avez un véritable problème.

S'il était possible de contourner ce problème, il y aurait un gros risque d'insécurité.

Windows<sup>xp</sup> enregistre l'organisation des données dans les programmes correspondants dans un registre. Si vous souhaitez ouvrir une donnée dans un autre programme, veuillez suivre les instructions suivantes :

- 1. Sélectionnez les données concernées.
- 2. Appuyez sur la touche Shift et ouvrez le menu avec un click sur la touche droite de la souris. Celui-ci contient l'option « **Ouvrir avec...** », et le programme souhaité pour ouvrir le document peut être choisi confortablement

#### **Fonction de démarrage automatique du lecteur de CD-ROM.**

Lorsque vous introduisez un CD, celui ci sera lu selon son contenu (musique, vidéo etc.). Si cela n'est pas le cas, il peut y avoir plusieurs raisons:

Le CD n'a pas de fonction de démarrage automatique, la fonction est désactivée ou la fonction est désactivée pour ce type de CD.

Voici comment vous pouvez activer ou désactiver la fonction en général:

- 1. Ouvrez le « Poste de travail ».
- 2. Cliquez avec la touche droite de la souris sur le lecteur de CD concerné.
- 3. Sélectionnez « **Propriétés** » dans le menu.
- 4. Sélectionnez la fiche « **Autoplay** ».
- 5. Activez l'option « **Demande de saisie pour choisir l'action** » afin d'activer le démarrage automatique.

Gardez la touche Shift enfoncée pendant que vous insérez ou lisez le CD afin d'annuler momentanément la fonction de démarrage automatique.

### QUESTIONS FREQUENTES

Dois-je encore installer les disques fournis ? Non. En principe, tous les programmes sont déjà prés installés. Les disques servent uniquement de copie de sauvegarde. Qu'est-ce que l'activation de Windows ? Dans votre mode d'emploi, votre trouverez un chapitre relatif à ce sujet et comprenant des informations détaillées. Ouand dois-je activer Windows ? Votre logiciel a été pré activé en usine. Une activation

... plusieurs composants de base ont été remplacés par d'autres.

- ... une version de BIOS étrangère a été installée.
- ... vous installez le logiciel sur un autre PC.

sera nécessaire uniquement si...

Comment effectuer une sauvegarde de données ?

Vous pouvez pour cela utiliser le programme de sauvegarde. Veillez à bien suivre les instructions d'utilisation du programme.

Réalisez une sauvegarde et une restauration des données sélectionnées sur un média externe (CD-R) afin de vous assurer du bon fonctionnement de la méthode.

Une sauvegarde est inutilisable si vous n'êtes pas en mesure de restaurer les données, dans le cas où le média (CD-R) est défectueux ou indisponible.

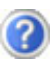

Quand est-il recommandé de restaurer l'état initial du système ?

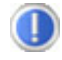

Cette méthode ne devrait être utilisée qu'en ultime recours. Lisez le chapitre "**Restauration du système**" qui vous propose d'autres alternatives.

Pourquoi la partition n'est elle pas présente lors du démarrage avec le disque Support / Application ?

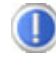

Les deux premières partitions sont formatées avec le système de fichiers NTFS.

En comparaison à FAT32, ce système de fichiers offre plus de sécurité et des accès plus performants.

Cependant, seuls les systèmes d'exploitation supportant les partitions NTFS peuvent les lire.

Ce qui n'est pas le cas du disque susnommé.

## SAUVEGARDE DE DONNEES ET DE SYSTEME

Les programmes décrits sont intégrés dans Windows. Vous trouverez des informations détaillées en rentrant les mots clés en gras dans la fenêtre Windows d'aide du menu « démarrer ». Veuillez également lire les indications page 4.

### **SAUVEGARDE DE DONNEES**

Procédez régulièrement à des sauvegardes sur des supports externes comme des CD-R ou des CD-RW. Windows propose pour cela le programme **« Sauvegarde »** et en plus le programme **« Transfert de données et programmation ».** Les deux programmes se trouvent sous « **accessoires, programmes du système** ». Procédez à la sauvegarde sur disquette de vos mots de passe et de la configuration de votre système.

### **PROGRAMMES DE MAINTENANCE**

L'utilisation régulière des programmes « **Défragmentation** » et « **Nettoyage des supports de données** » peut éliminer les sources d'erreur et augmenter les performances du système.

Le programme d'aide « **Informations du système** » est également très pratique. Il vous donne des informations détaillées sur la configuration de votre système. Vous trouverez tous ces programmes dans le dossier de programmes sous « **Accessoires, Programmes de système ».** 

### **DISQUETTE DE REINSTALLATION DU MOT DE PASSE**

Afin de pouvoir protéger le compte d'un utilisateur au cas où un utilisateur oublie son mot de passe, chaque utilisateur local devrait sauvegarder ses mots de passe et les conserver en un endroit sûr. Si l'utilisateur oublie son mot de passe, le mot de passe peut être réinstallé à l'aide de la disquette de sauvegarde afin que l'utilisateur puisse avoir à nouveau accès à son compte local.

Vous trouverez des informations sur la méthode de sauvegarde sur disquette dans le programme d'aide Windows.

### **WINDOWS® UPDATE**

Pour faire bénéficier votre ordinateur des dernières innovations, nous vous conseillons de charger régulièrement la mise à jour de Windows à partir d'Internet. Pour cela, choisissez l'option **Démarrer** Ö **Programmes** Ö **Windows Update**.

**→** La mise à jour ne peut se faire que par Internet. Assurez-vous que votre ordinateur est connecté pour télécharger la mise à jour.

### REINSTALLATION DU SYSTEME

Windows<sup>xp</sup> propose une fonction utile qui permet d'enregistrer des **points de réinstallation**.

Le système enregistre la configuration actuelle en tant qu'enregistrement momentané et en cas de besoin, il y revient. Ceci a l'avantage qu'une installation mal faite peut être annulée.

**Les points de réinstallation** sont crées automatiquement par le système mais ils peuvent également être établis manuellement. Vous pouvez prendre vous même les décisions et configurer en fonction de la place à prendre par l'enregistrement.

Vous trouverez ce programme dans le classeur de programmes sous **« accessoires, programmes du système ».** 

Nous vous conseillons de programmer des points de réinstallation avant de procéder à l'installation d'un nouveau logiciel ou d'un nouveau driver. Si votre système ne fonctionne plus de manière stable, vous avez en général la possibilité de revenir à la configuration stable sans que le nouveau document ait besoin d'être effacé. Veuillez lire dans le paragraphe suivant quelles possibilités vous avez pour remédier à une mauvaise installation.

### **ELIMINATION D'ERREURS**

Windows<sup>xp</sup> contient plusieurs fonctions qui assurent que le PC ainsi que les différentes applications et périphériques fonctionnent correctement. Ces fonctions vous aident pour la résolution de problèmes qui peuvent apparaître lors d'une insertion, de l'annulation ou du remplacement de données qui sont nécessaires au fonctionnement du système d'exploitation, des applications et des périphériques.

Le choix de la ou des fonctions de réinstallation est dépendant du type de problèmes ou d'erreurs qui apparaissent. Vous trouverez des informations détaillées dans la fenêtre d'aide Windows.

Saisissez comme suit **« Vue d'ensemble de la réparation »** afin d'estimer quelle fonction parmi les suivantes résoudra le plus facilement votre problème.

- Sécurité
- Réinstallation des drivers de périphériques
- Désactivation des périphériques
- Réinstallation du système
- Dernière configuration connue en fonction
- Mode de sécurité et réinstallation du système
- Console de réinstallation
- CD d'installation Windows

### **REINSTALLATION DE LA CONFIGURATION D'ORIGINE**

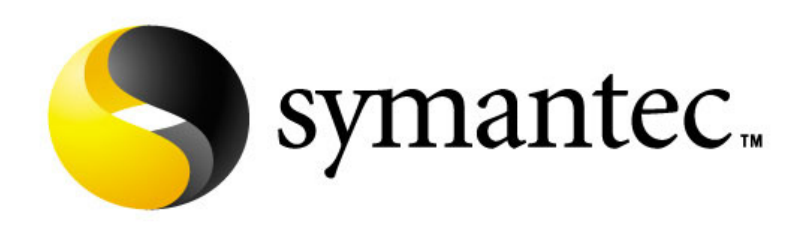

Si votre système ne fonctionne plus correctement malgré **les résolutions d'erreurs décrites ci-dessus,** vous pouvez réinstaller la configuration d'origine.

Utilisez pour cela le disque application/support fourni. Cette méthode de restauration vous propose plusieurs possibilités pour la restauration du système :

#### • **Restauration du système à partir du disque dur**

- 1. Restaurer les fichiers de démarrage
- 2. Restauration des fichiers systèmes et des pilotes
- 3. Restaurer l'état initial

### **LIMITES DE LA REINSTALLATION**

- Les modifications de configuration entreprises sur la configuration d'origine et les installations de logiciels ne seront pas reproduites.
- Les actualisations de drivers et les compléments de Hardware ne seront pas pris en compte.
- **Attention !** Toutes les données du disque C, ainsi que le dossier « **Documents et réglages** » seront effacés. Le cas échéant, faites une copie sur le disque **D** et sur des supports externes (suivez **impérativement** les indications des pages 4 et 81).

La réinstallation sera toujours celle de la **configuration d'origine**. Les installations et les configurations auxquelles vous aurez procédé devront éventuellement être renouvelées.

### **MISE EN PLACE DE LA REINSTALLATION**

- 1. Lisez avant tout impérativement le paragraphe **« Réinstallation du système »** et les conseils indiqués.
- 2. Introduisez le CD support/d'application et démarrez le PC.
- 3. Choisissez l'option **« Boot from CD-Rom »**
- 4. Dans le menu qui s'affiche maintenant, choisissez la langue répondant à vos besoins.
- 5. Lisez les conditions de licence et appuyez ensuite sur la touche **Echap**.
- 6. Approuvez les conditions de licence à l'aide du bouton **Oui** et suivez les instructions qui s'affichent à l'écran.
- 7. Choisissez une des options proposées pour effectuer la restauration du système.

Le PC redémarre et est à nouveau dans sa configuration d'origine.

### **LOCALISATION DE LA CAUSE**

Les dysfonctionnements peuvent parfois avoir une cause banale, mais aussi provenir de composants défectueux. Nous vous donnons ici un guide de résolution des incidents. Si les mesures proposées ici ne suffisent pas, nous vous aiderons volontiers. Appelez-nous !

#### **VERIFICATION DES CABLES ET CONNEXIONS**

Commencez par bien vérifier tous les branchements. Si les voyants ne fonctionnent pas, assurez-vous que l'ordinateur et tous les périphériques sont correctement alimentés en courant électrique.

- ¾ Si l'ordinateur est sur batterie, branchez l'adaptateur secteur et assurez-vous que la batterie soit chargée.
- ¾ Si l'ordinateur fonctionne sur secteur, vérifiez la prise, le cordon d'alimentation et tous les contacteurs du circuit intégré de la prise.
- ¾ Mettez l'ordinateur hors tension et vérifiez tous les branchements. Si l'ordinateur est connecté à des périphériques, vérifiez également les prises de tous les câbles. N'inversez pas des câbles pour des appareils différents, même s'ils semblent tout à fait identiques. Les brochages des câbles sont peut-être différents. Lorsque vous êtes sûr que l'appareil est bien alimenté en courant électrique et que tous les branchements sont corrects, mettez l'ordinateur de nouveau sous tension.

### **LE TEST D'ALLUMAGE AUTOMATIQUE (POST)**

Le test d'allumage automatique (POST = power on self test) est effectué lors de chaque démarrage du système afin de vérifier la mémoire, la platine principale, l'affichage, le clavier ainsi que les autres éléments. Un test réussi est toujours validé par un court signal sonore. Si votre imprimante n'exécute pas avec succès le POST, si l'écran est vide et si une série de signaux sonores retentissent ou bien si un message d'erreur apparaît, adressez-vous à votre centrale technique.

### **ERREURS ET CAUSES POSSIBLES**

L'écran est noir :

Assurez-vous que l'ordinateur ne se trouve pas en mode de veille ou que la combinaison de touches **Fn+F12** n'a pas été utilisée.

L'ordinateur s'éteint en cours de fonctionnement.

La batterie est peut-être vide. Branchez l'ordinateur sur le secteur et rechargez la batterie.

L'ordinateur ne s'allume pas.

Si vous faites fonctionner l'ordinateur sur batterie, vérifiez qu'elle est bien en place et qu'elle est chargée.

Affichage erroné de l'heure et de la date

- Double-cliquez sur affichage heure dans la liste déroulante et entrez les valeurs correctes.

Aucune donnée ne peut être lue sur le lecteur optique.

- Vérifiez si vous avez correctement inséré le CD.
- Est-ce que le lecteur s'affiche dans Explorer ? Si oui, testez un autre CD.

La souris ou le Touchpad ne fonctionne pas.

- Vérifiez si les câbles sont bien raccordés.

La combinaison de touches **Fn+F5** ne répond pas.

Le deuxième moniteur n'est pas activé dans les **Propriétés de l'affichage**. Choisissez-le en désactivant la case **Étendre mon bureau Windows sur ce moniteur** dans **Paramètres**.

La connexion WLAN ne fonctionne pas.

Pour activer la connexion WLAN, vous devez presser la touche de démarrage rapide ( $\Leftrightarrow$  p. 16,  $\bullet$ ) et l'affichage correspondant  $(\Rightarrow p. 34, \bullet)$  doit se mettre à briller.

Si vous avez encore des problèmes malgré toutes les solutions que nous vous avons proposées dans le paragraphe précédent, contactez votre Hotline. Nous vous aiderons par téléphone. Mais avant de vous tourner vers notre centrale technique, vous devez préparer les informations suivantes :

- Avez-vous rajouté des extensions à la configuration d'origine ou avez-vous effectué des transformations ?
- Quels périphériques utilisez-vous en supplément ?
- Quels messages, si vous en avez, apparaissent à l'écran ?
- Quel logiciel utilisiez-vous lorsque la défaillance est apparue ?
- Quelles actions avez-vous déjà tentées pour résoudre ce problème ?

#### Â **Attention !** Il n'y a **pas d'élément à entretenir** ou à nettoyer à l'intérieur de l'ordinateur.

Vous pouvez prolonger la durée de vie de l'ordinateur en prenant les précautions suivantes :

- **Exetirez toujours la fiche** et tous les câbles branchés avant de nettoyer et **enlevez la batterie**.
- \* Nettoyez l'ordinateur à l'aide d'un chiffon humide qui ne s'effiloche pas.
- \* N'utilisez **pas de solvants** ni de produits d'entretien **corrosifs** ou **gazeux**.
- \* Pour nettoyer votre lecteur CD-ROM/CDRW/DVD, n'utiliser pas de CD-ROM de nettoyage ni aucun autre produit similaire servant à nettoyer les lentilles des lasers

### **ENTRETIEN DE L'ECRAN**

- Fermez l'ordinateur quand vous ne travaillez pas. Évitez toute **rayure** sur la surface de l'écran, elle est très sensible et peut facilement s'abîmer.
- Nettoyez l'écran à l'aide d'un chiffon doux qui ne s'effiloche pas.
- Veillez à **ne pas laisser la moindre d'eau** sur l'écran car l'eau peut altérer durablement la couleur de l'image.
- N'exposez pas l'écran à la **lumière** vive **du soleil** ni aux **rayons ultraviolets**.

### **TRANSPORT**

Si vous souhaitez transporter votre ordinateur, respectez les indications suivantes :

- **Éteignez l'ordinateur**. Pour éviter toute détérioration, transportez les têtes du disque dur à part dans un compartiment bien isolé. Retirez des lecteurs les CD.
- Après tout déplacement, attendez que l'ordinateur soit à température ambiante avant de le rallumer. **Un écart important de température ou d'humidité** peut être à l'origine de la présence d'humidité par condensation à l'intérieur de l'ordinateur, ce qui peut provoquer un court-circuit.
- Fermez l'ordinateur et assurez-vous que le couvercle est bien fermé.
- Utilisez systématiquement **un sac pour ordinateur portable** pour protéger l'ordinateur de la saleté, de l'humidité, des chocs et des rayures.
- Rechargez complètement votre batterie ainsi qu'une éventuelle batterie de rechange avant d'entreprendre un long voyage.

### **AJOUT/TRANSFORMATION ET REPARATION**

- Pour faire ajouter un équipement ou transformer votre ordinateur, il faut le confier **uniquement à des spécialistes qualifiés**.
- Si vous ne possédez pas les qualifications requises, vous devez le confier à un **technicien de service après vente**. Si votre ordinateur présente des déficiences techniques, adressez-vous à notre **service après vente**.
- Si une réparation est nécessaire, adressez-vous uniquement à l'un de nos **partenaires agréés pour le SAV**.

### **PROTEGER LE PORTABLE DES ACCES NON AUTORISES**

#### **MISE EN PLACE D'UN MOT DE PASSE**

Vous pouvez protéger votre portable de toute utilisation non autorisée avec un mot de passe au démarrage. Lors de l'allumage du portable, vous serez invité à saisir le mot de passe.

Le mot de passe est mis en place via le **BIOS**.

**Conservez votre mot de passe dans un lieu solution :** Conservez votre mot de passe dans un lieu sûr. Si vous oubliez votre mot de passe, vous ne pourrez plus l'effacer. Dans ce cas de figure, contactez le service clientèle.

Vous pouvez également utiliser l'option de sécurité de Windows<sup>xp</sup> pour protéger vos données des accès non autorisés. Pour plus d'aide, voir la section à partir de la page 79.

#### **UTILISER UNE SERRURE DE SURETE**

Grâce à cette serrure, également appelée **serrure Kensington**, vous pouvez protéger votre portable contre le vol. Vous trouverez ces serrures de sûreté dans les commerces spécialisés avec un câble en accessoire.

Pour mettre en place la serrure, enroulez le câble autour d'un objet fixe, comme par exemple un pied de table. Fixez la serrure dans le dispositif Kensington et tournez la clé pour fermer. Conservez la clé en un lieu sûr.

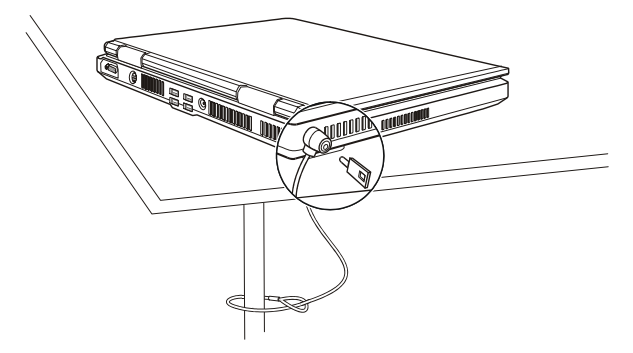

#### INDICATIONS POUR LE TECHNICIEN SAV

- **Seul un technicien SAV** est autorisé à ouvrir le boîtier de l'ordinateur, à rajouter ou à changer des pièces.
- N'utilisez que **des pièces d'origine**.
- **Débranchez tous les câbles d'alimentation** avant d'ouvrir le boîtier et **enlevez la batterie**. Si l'ordinateur n'est pas mis hors tension avant ouverture du boîtier, les composants risquent d'être endommagés.
- Les composants internes de l'ordinateur peuvent être endommagés par **décharge électrostatique** (DES). Toute extension de système, transformation ou réparation doit être effectuée sur un poste de travail à DES. Si vous n'avez pas un tel lieu à disposition, vous devez porter **un bracelet antistatique** ou toucher un corps métallique conducteur. Toute réparation de dommage occasionné par une manipulation incorrecte sera effectuée à vos frais.

**ATTENTION :** Ne pas exposer des piles au lithium ni à des températures élevées ni au feu. Ne pas les laisser à la portée des enfants. Si l'échange d'une pile n'est pas fait de manière appropriée, il y a risque d'explosion. Remplacez la pile par une pile du même type (CR2032) qui vous est recommandée par le fabricant. Les piles au lithium sont des déchets spéciaux dont il convient de se débarrasser comme il est prévu.

Indications concernant les rayons laser:

- Dans cet ordinateur, vous pouvez utiliser des dispositifs laser de classe 1 à classe 3b. Lorsque le boîtier n'a pas été ouvert, le dispositif correspond aux exigences de la **classe laser 1**.
- En ouvrant le boîtier de l'ordinateur, vous aurez accès à des dispositifs pouvant aller jusqu'à la classe 3b.

Lorsque vous démontez ou ouvrez ces dispositifs, respectez les consignes suivantes :

- Les lecteurs CD-ROM/CDRW/DVD installés ne contiennent **aucun élément à entretenir ou à réparer**.
- La réparation des lecteurs CD-ROM/CDRW /DVD ne peut être effectuée **que par le fabricant**.
- **Ne** regardez **pas les rayons laser**, même avec des instruments d'optique.
- Ne vous exposez pas aux rayons laser.
- Évitez d'exposer vos yeux aux **rayons laser** ou votre peau à des rayons laser directs ou indirects.

# **n** Chapitre 6

# Appendice

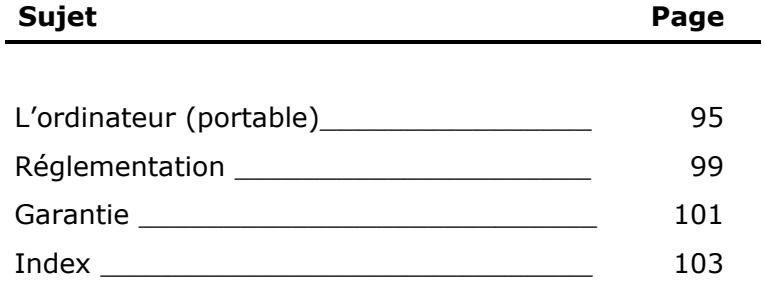

# L'ORDINATEUR (PORTABLE)

Nous souhaitons vous donner une vue d'ensemble sur la manière de fonctionner et les possibilités d'utilisation de votre portable. Dans cette section, nous utiliserons le concept d'ordinateur, car fonctionnellement, cela reste un ordinateur, même si substantiellement les appareils de bureau diffèrent des PC .

### **COMMENT FONCTIONNE UN ORDINATEUR ?**

Les ordinateurs ont délaissé leur mission initiale, c'est-à-dire le calcul efficace de problèmes mathématiques complexes. Les nouvelles technologies ont façonné l'ordinateur en un outil multimédia multipostent qui s'ouvre à un nombre toujours croissant de nouveaux domaines. Mais que ce soit pour la vidéo, la musique, les traitements de texte ou les jeux vidéo – à la base, il s'agit toujours du fruit de calculs complexes. Dans les lignes qui suivent, nous allons expliquer de façon simplifiée et abstraite le principe de fonctionnement d'un ordinateur :

### **LES LOGICIELS**

Les fonctions de l'ordinateur sont pilotées par des logiciels. Le logiciel système d'exploitation met à votre disposition une interface utilisateur via laquelle vous pouvez indiquer vos instructions. Elle a pour tâche de préparer la fonction que vous avez choisie afin que l'ordinateur puisse la "comprendre" et l'exécuter.

### **SAISIE**

Une saisie via une souris ou un clavier est nécessaire pour fournir des données à l'ordinateur. Avec la confirmation de l'instruction, les données sont transférées dans la mémoire.

### **LA MEMOIRE**

La mémoire de travail (*RAM*) de l'ordinateur est nécessaire afin que les données à traiter puissent disposer d'espace. Cet espace est systématiquement recréé et divisé en unités. La plus petite unité est le *Bit* et peut avoir deux états : **zéro** ou **un** (**éteint** ou **allumé**). Les données saisies sont transformées et réduites en une combinaison appropriée de zéros et de uns.

### **LE CPU (PROCESSEUR)**

Le *Processeur* est responsable du calcul. Grâce aux instructions, il traite les données qu'il prélève de la mémoire. Le résultat est ensuite écrit dans la mémoire qui le dirige vers la sortie.

### **LA SORTIE**

L'écran est généralement l'unité de sortie. C'est ici que le résultat du calcul est affiché. Une imprimante peut également être utilisée comme cible pour la sortie.

### **APPLICATIONS AVEC LE PORTABLE**

La masse des différentes applications pour l'ordinateur dépasse l'entendement. Nous nous limitons donc aux principaux domaines d'application. Les programmes énumérés ici ne sont pas obligatoirement livrés avec votre portable.

### **CALCULER**

L'avantage des tableurs modernes tels que Microsoft - **Works, Excel** ou Lotus - **123** réside dans l'actualisation permanente du résultat de vos calculs. Ce sont des calculatrices mûrement réfléchies. Si vous modifiez une seule valeur dans un calcul tel que celui de vos frais de déplacement, vos entrées/sorties financières ou dans un carnet de dépenses, vous constaterez immédiatement la répercussion sur le résultat final. En créant ainsi de nouveaux scénarii, vous pouvez rapidement discerner les économies potentielles. Les programmes mentionnés offrent d'origine de nombreux exemples et modèles de calculs de différents domaines.

### **TRAVAILLER DES TEXTES**

L'application informatique par excellence. Le traitement et la création de lettres et de textes ont été révolutionnés par l'avènement de l'ordinateur. Les avantages des traitements de texte modernes tels que Microsoft - **Works, Word** ou Lotus – **AmiPro** :

- **O** Diversité créative
- $\bullet$  Vérification orthographique
- $\bullet$  Échange de données
- Grande quantité de modèles et d'exemples

### **BASE DE DONNEES**

Qu'il s'agisse d'un carnet d'adresses ou d'une collection de recettes, de pièces de monnaies ou de CD – les bases de données permettent aux informations d'être cataloguées, recherchées de manière très efficace en à peine une seconde et sorties dans le format souhaité.

Les programmes standard tels que Microsoft - **Works, Access** ou Lotus - **Approach** offrent un grand nombre de solutions standard préfabriquées pouvant être adaptées en fonction de vos besoins.

### **APPRENDRE ET S'INFORMER**

Une branche très appréciée des applications logicielles est le domaine "Apprendre et s'informer", souvent désigné par le terme *Edutainment*. Les encyclopédies, lexiques et programmes éducatifs sur CD regorgent de sons, d'images et de matériels vidéo multimédia. Ils transmettent un savoir de façon claire, interactive et facile à retenir. **Encarta** de Microsoft représente l'une des encyclopédies les plus appréciées ; elle existe en différentes versions. Les **programmes modernes d'apprentissage des langues** sont maintenant capables de restituer la bonne prononciation via la sortie son et de vérifier la prononciation de l'élève via l'entrée du microphone. Les **programmes d'apprentissage** d'accompagnement scolaire aident les enfants de tous âges à approfondir ou à rattraper les thèmes abordés à l'école, et à préparer leur **avenir** de façon optimale.

### **MULTIMEDIA**

D'origine, l'ordinateur était uniquement utilisé comme "calculateur". Grâce aux équipements appropriés, il peut maintenant manipuler, entre autres, de la **musique**, de la **vidéo** et la **télévision**.

Réaliser des musiques, des photographies numériques, du découpage vidéo ou des films d'animation, tout cela est maintenant possible avec un ordinateur bon marché. De plus, il met en œuvre des techniques généralement supérieures aux techniques conventionnelles. Il existe de nombreuses applications, dans tous les domaines, avec lesquelles vous pouvez exercer vos passions de façon encore plus professionnelle.

### **DESSINER ET CREER**

La puissance des palettes des logiciels qui vous permettent de dessiner et de créer va des programmes de dessin simples aux applications *CAD* professionnelles.

Dans la sphère privée, l'élaboration de cartons d'invitation, de calendriers, d'affiches, etc., constitue le principal domaine d'application. Ces tâches s'effectuent rapidement et facilement avec des programmes tels que Microsoft - **Works** ou **Paint**. Les professionnels se délectent des programmes graphiques tels que **Paint Shop Pro**, **Corel Draw** ou des produits des sociétés **Adobe** et **Macromedia**, très populaires.

### **INTERNET**

Quasiment aucune autre technique n'a révolutionné le monde autant qu'Internet. Le réseau de données mondial offre un déluge de possibilités.

Internet, souvent désigné par *WWW* (**W**orld**W**ide**W**eb), est une **place de marché globale** pour le commerce international :

Actions, voyages, livres et même pizzas peuvent maintenant être commandés d'un clic de souris. L'*E-Mail* est l'une des applications les plus appréciées. La poste électronique a révolutionné la communication.

Les **forums de discussion** à thème (*Newsgroups*) et les salons *virtuels* de *Chat* (contact direct avec d'autres participants du réseau) sont très appréciés et encouragent les échanges d'expériences.

Les **moteurs de recherche** aident par la recherche d'articles et de publications. Actuellement, quasiment toutes les universités mettent en ligne leurs propres **connaissances**, auxquelles vous et le monde entier pouvez accéder.

Grâce à la possibilité de rechercher des données directement sur Internet, des **programmes** gratuits (*Free-* ou *Shareware*), des *pilotes*, des **documents**, de la **musique** et bien d'autres choses encore peuvent être transférées **directement** sur votre ordinateur.

Pour accéder à Internet, vous avez besoin d'un outil nommé **navigateur**. Windows comporte *Internet-Explorer*. **Navigator** de **Netscape** est souvent utilisé comme alternative.

### **RESISTIVITE ELECTROMAGNETIQUE**

- Lorsque vous souhaitez raccorder d'autres éléments ou des éléments supplémentaires, vous devez respecter la *Réglementation concernant la résistivité électromagnétique* (**REM**). Veillez également à n'utiliser que des câbles **blindés** (3m max.) pour raccorder d'autres éléments à cet ordinateur.
- Placez-le à une distance minimale d'un mètre de toute **source magnétique** ou **de haute tension** (téléviseur, enceintes, téléphone mobile, etc.…) qui pourrait endommager l'appareil ou effacer des données..

### **ISO 13406-2 CLASSE II**

Les écrans LCD à matrice active (TFT) d'une résolution de 1024 x 768 pixels (XGA), composés respectivement de trois sous-pixels (rouge, vert et bleu), font appel à un total d'environ 2,4 millions de transistors. En raison de ce nombre très élevé de transistors et du processus de finition extrêmement complexe qui l'accompagne, il se peut que sporadiquement un défaut ou une erreur d'affichage de pixels et de certains sous-pixels survienne.

Par le passé, il existait de nombreuses méthodes permettant de définir le nombre d'erreurs de pixels tolérées. Mais elles étaient généralement très compliquées et variaient fortement d'un fabricant à l'autre. C'est la raison pour laquelle MEDION, en matière de garantie, se conforme aux exigences strictes et transparentes de la norme *ISO 13406-2, classe II* pour tous les écrans TFT. Ces exigences se résument comme suit:

La norme ISO 13406-2 propose entre autres une définition des caractéristiques relatives aux erreurs de pixels.

Les erreurs de pixels sont répertoriées en quatre classes et trois types d'erreurs. Chaque pixel se décompose à son tour en trois sous-pixels correspondant aux couleurs de base (rouge, vert, bleu).

#### **Composition des pixels:**

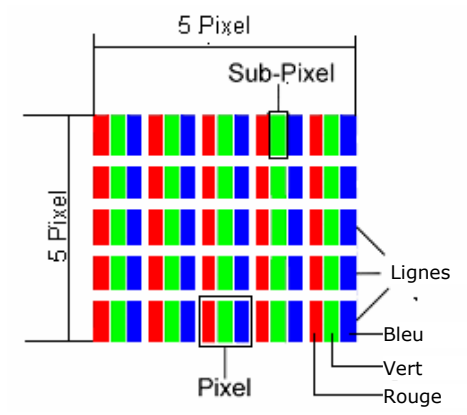

#### **Types d'erreur de pixels:**

- Type 1: pixel allumé en permanence (point clair, blanc) alors qu'il n'est *pas* activé. Un pixel devient blanc lorsque les trois sous-pixels sont allumés
- Type 2: pixel éteint (point sombre, noir) alors qu'il est activé
- Type 3: sous-pixel anormal ou défectueux pour les couleurs rouge, verte ou bleue (par exemple, allumé en permanence avec faible luminosité; une des couleurs n'est pas allumée, clignote ou vacille mais n'est pas de type 1 ou 2)

Information supplémentaire: Cluster de type 3 (= défaut de deux sous-pixels ou plus dans un rayon de 5 x 5 pixels. Un cluster est un carré de 5 x 5 pixels (15 x 5 sous-pixels).

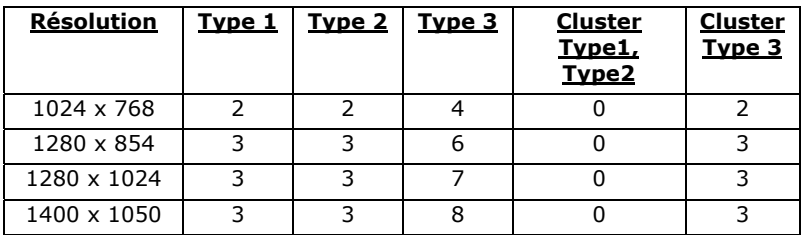

#### **ISO 13406-2, Classe d'erreur II**

#### **Exemple 2:**

Un écran SXGA de 17" se compose de 1280 points d'image (pixels) horizontaux et de 1024 points verticaux, ce qui fait un total de 1.31 million de pixels. Sur un million de pixels, cela représente un facteur arrondi à 1,31.

La classe d'erreurs II tolère de cette façon respectivement trois erreurs du type 1 et du type 2 et sept erreurs du type 3 et 3 clusters du type 3.

Il ne s'agit cependant pas ici d'un cas couvert par la garantie. La garantie joue lorsque le nombre d'erreurs dépasse celui indiqué plus haut dans la catégorie appropriée.

## CONDITIONS DE GARANTIE

Le reçu de réception tient lieu de justificatif de premier achat, conservez-le soigneusement. Vous en aurez besoin si vous devez prétendre à la garantie.

Si vous cédez le produit à un autre utilisateur, celui-ci aura droit à la garantie jusqu'à son expiration. Le justificatif d'achat et cette déclaration devront lui être remis en cas de changement de propriétaire.

Nous garantissons que cet appareil est en état de bon fonctionnement et correspond sur le plan technique aux descriptions figurant dans la documentation ci-jointe. Sur présentation du justificatif le reste de la période de garantie passe en cas d'échange automatiquement de la pièce originale à la pièce de remplacement.

Si vous devez retourner cet appareil et prétendre à la garantie, prenez soin de retirer auparavant tous les programmes, données et supports mémoire amovibles. Le matériel retourné sans accessoires sera échangé sans accessoires.

L'obligation de fourniture de la garantie perd sa validité en cas d'accident, cataclysme, vandalisme, abus, utilisation non appropriée, non-respect des directives de sécurité et d'entretien, modifications par logiciels supplémentaires, virus, ou bien utilisation d'un autre matériel ou accessoires ou autres modifications auxquelles nous n'aurions pas donné notre accord.

Cette déclaration de garantie limitée remplace toutes les autres garanties de nature explicite ou implicite. Ceci inclut la garantie de la liberté de vente ou bien l'appropriation dans un but précis sans s'y limiter. Dans certains pays l'exclusion des garanties implicites n'est légalement pas admise. Dans ce cas la validité des garanties explicites et implicites se limite à la période de garantie. A l'expiration de cette période, toutes les garanties perdent leur validité.

Une limitation de la durée de validité de garanties implicites n'est légalement pas admise dans certains pays, en sorte que la limitation ci-dessus n'entre pas en vigueur.

Si vous avez des questions concernant les conditions de garantie, contactez-nous.

### **LIMITE DE RESPONSABILITE**

Le contenu de ce manuel dépend de modifications qui n'ont pu être prévues à l'avance puisqu'elles sont le produit de l'évolution technique.

Fabricant et distributeur ne pourront prendre la responsabilité pour des dommages causés par des erreurs ou des omissions suite aux informations contenues dans ce manuel.

En aucun cas nous n'engageons notre responsabilité dans les cas suivants:

- 1. Revendication de tiers élevée contre vous en raison de pertes ou dommages.
- 2. Perte ou détérioration de vos enregistrements ou données.<br>3. Dommages économiques concomitants (perte de bénéfices
- 3. Dommages économiques concomitants (perte de bénéfices et économies inclues) ou consécutifs, même dans le cas où nous aurions été informés de ces dommages.

L'exclusion ou la limitation des dommages concomitants ou consécutifs n'est, dans certains pays, légalement pas admise, en sorte que la limitation ci-dessus n'entre pas en vigueur.

### **REPRODUCTION DE CE MANUEL**

Ce document contient des informations légalement protégées. Tous droits réservés. La reproduction mécanique, électronique ou par quelque moyen que ce soit est interdite sans permission écrite du fabricant.
## **A**

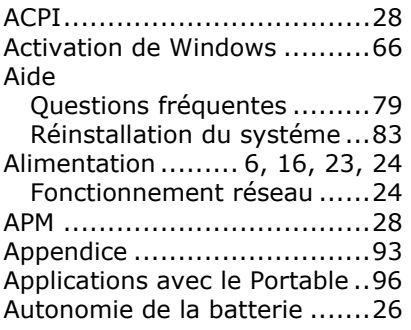

#### **B**

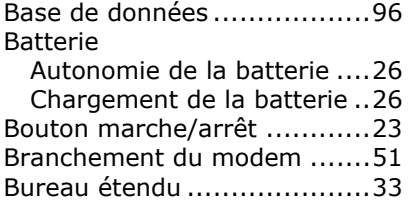

## **C**

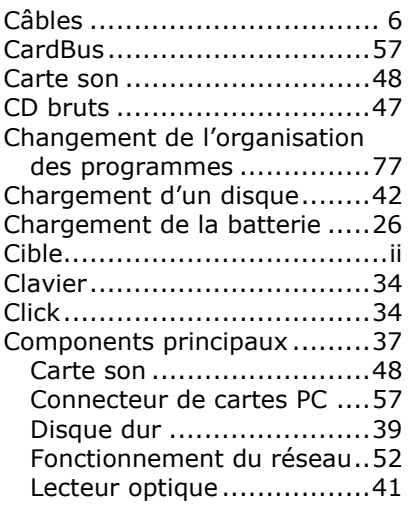

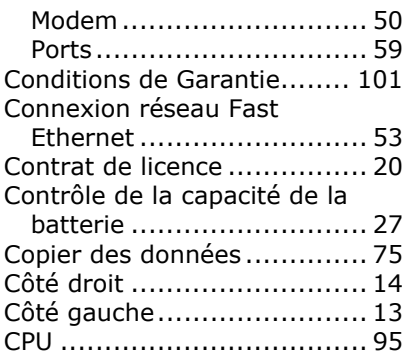

#### **D**

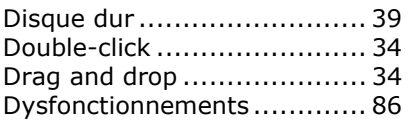

## **E**

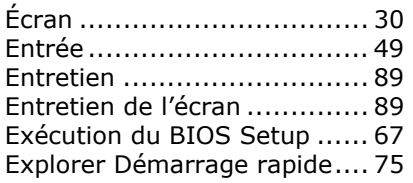

## **F**

Fonctionnement de l'affichage 16 Fonctionnement de la batterie..8 Fonctionnement réseau......... 24

#### **G**

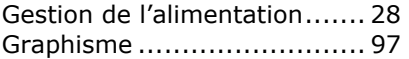

## **I**

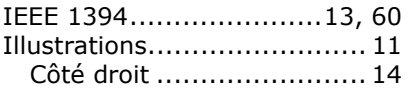

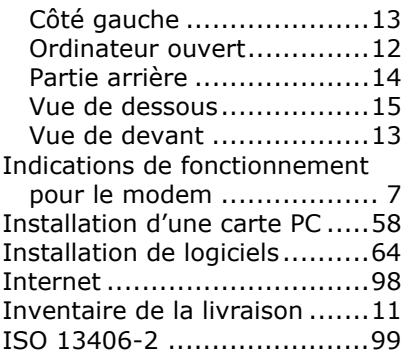

## **K**

Kensington-Serrure de sûreté.91

## **L**

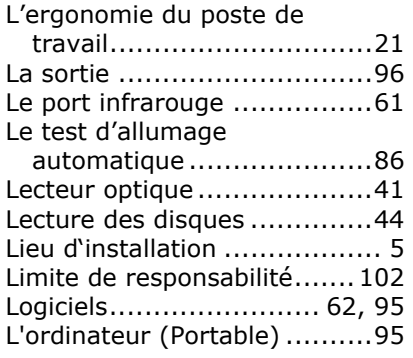

### **M**

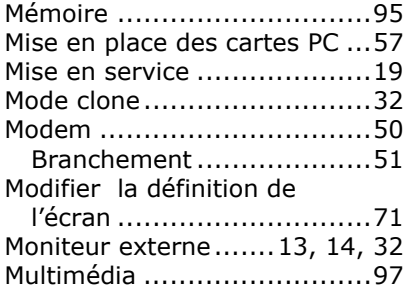

### **N**

Numéro de série.....................ii

#### **O**

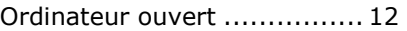

## **P**

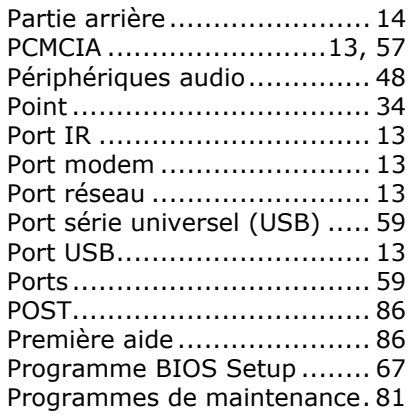

## **Q**

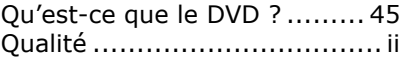

## **R**

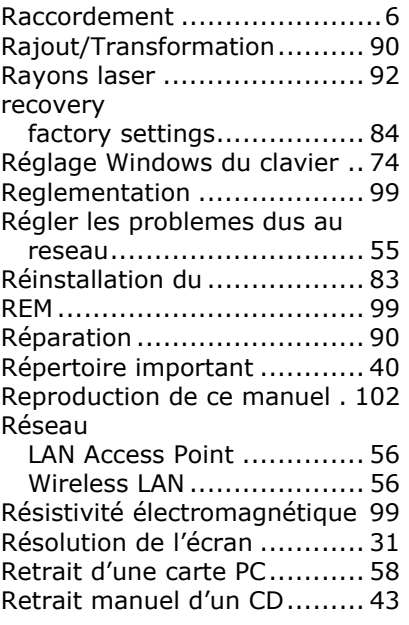

## **S**

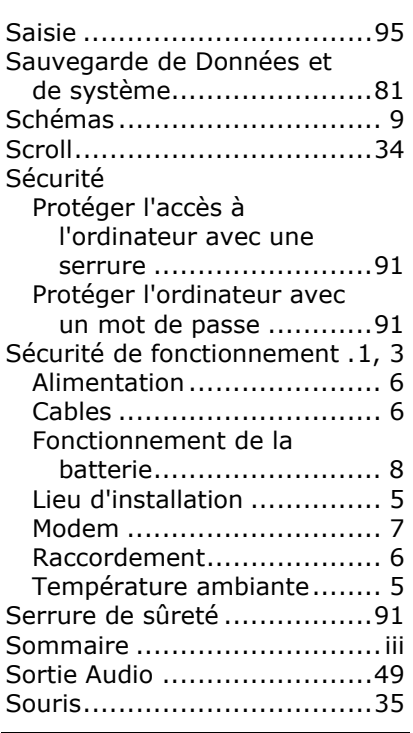

# **T**

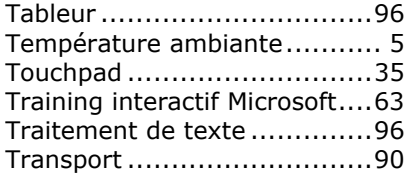

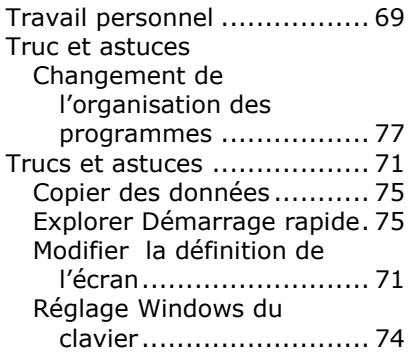

## **U**

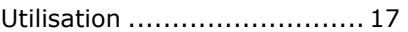

## **V**

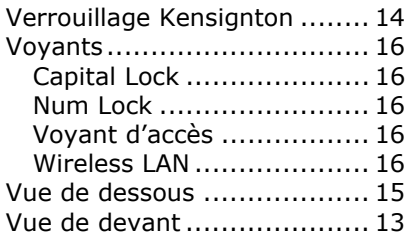

## **W**

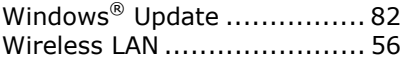

# **Z**

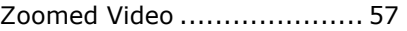